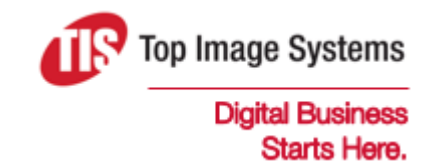

# mobiFLOW

# Android Library SDK Guide

Version 5

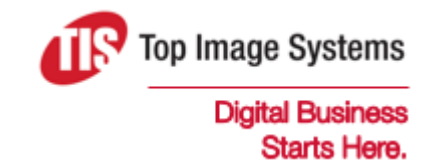

Copyright © TIS, Top Image Systems. All rights reserved.

No part of this publication may be reproduced, stored in a retrieval system, translated, transcribed or transmitted in any form, or by any means manual, electric, electronic, electromagnetic, mechanical, chemical, optical, or otherwise, without the prior explicit written permission of TIS.

contact@topimagesystems.com www.topimagesystems.com 11 January, 2018

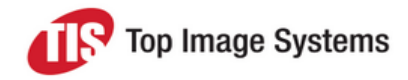

# **Contents**

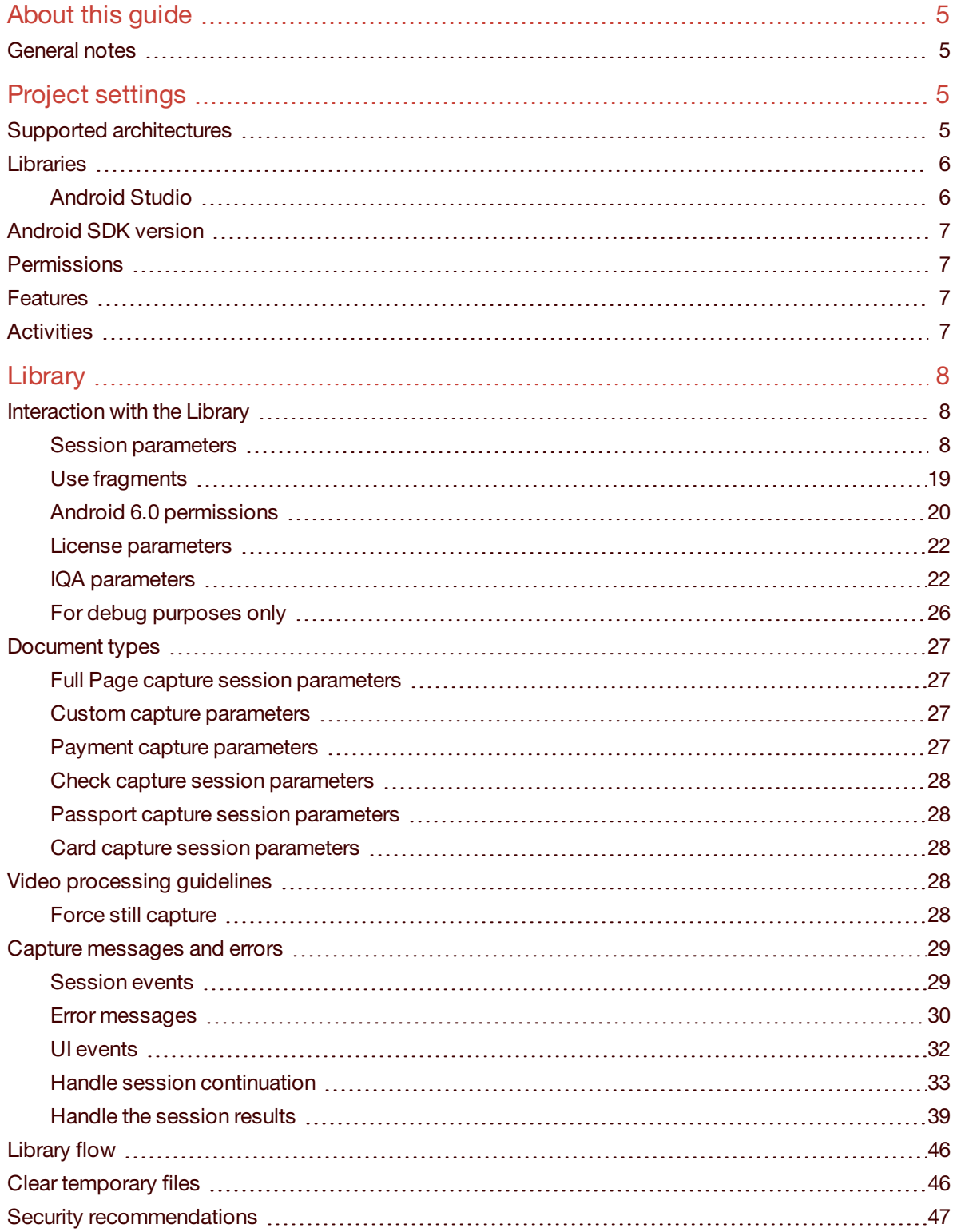

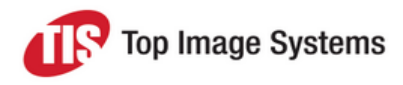

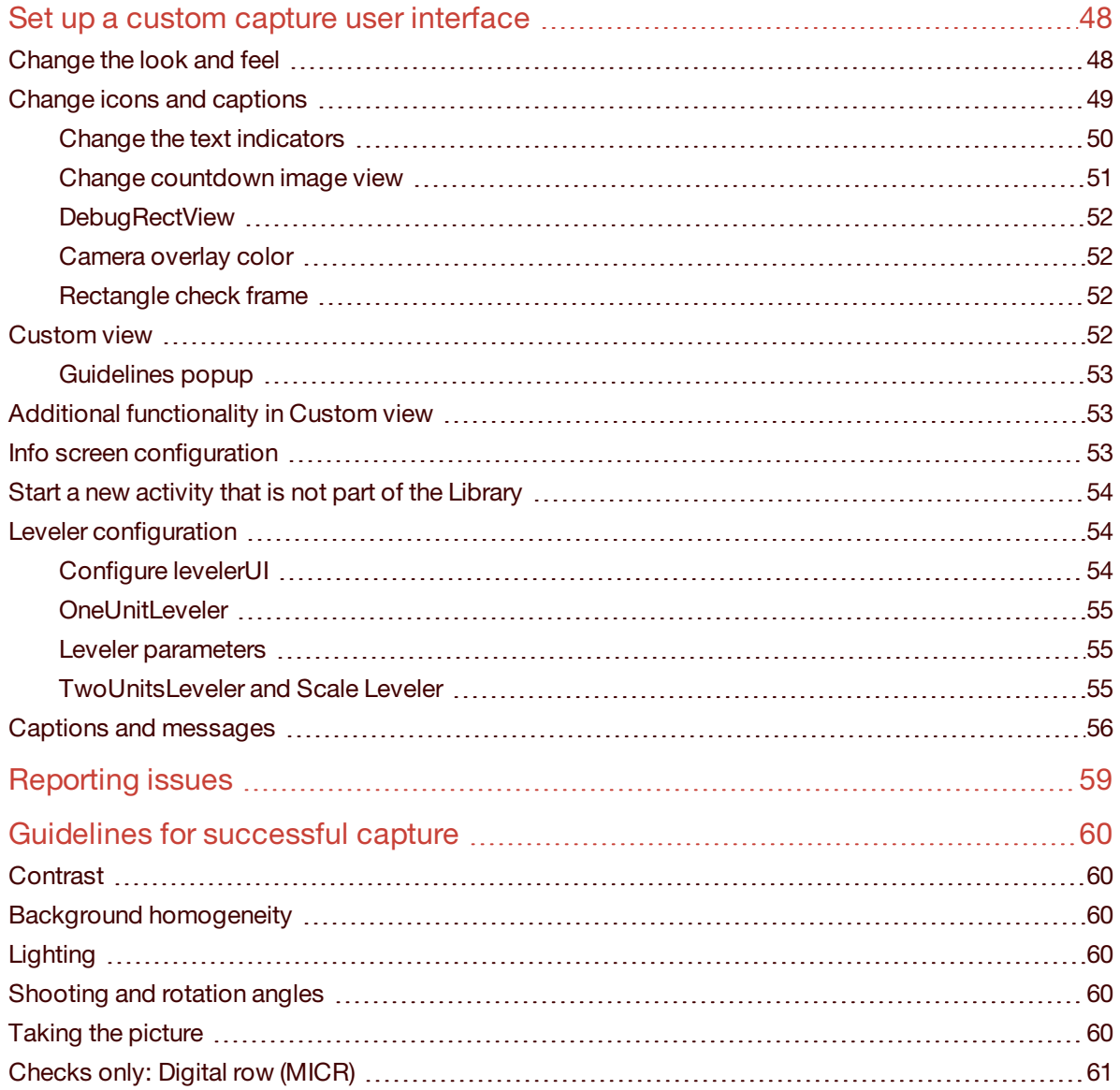

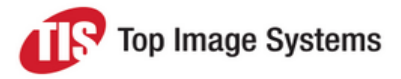

# <span id="page-4-0"></span>About this guide

This guide describes the mobiFLOW image capture library, and explains how to use this library to integrate mobiFLOW into other Android apps, using Java.

<span id="page-4-1"></span>Known issues and workarounds are also described.

# General notes

- The minimal supported SDK version is 9.
- <sup>n</sup> The easiest way to provide image detection in the application is to add a library project named *mobiFLOW*. The image capturing session can be called via Intent. The mobiFLOW library handles all aspects associated with the camera (integrating with the MICR algorithm for checks) and then providing the result in the Intent result.
- <sup>n</sup> Image boundaries detection and contrast verification is performed on the image preview frames. The OCR algorithm used for this part is not very precise, but relatively fast.
- <sup>n</sup> Before sending the image to the server, the image is cropped, binarized (with 1 channel) from a color image to a B&W image and set to TIFF with Group 4 Fax Encoding (CCITT T.6).

# <span id="page-4-2"></span>Project settings

<span id="page-4-3"></span>This section describes the project settings for the Android SDK.

# Supported architectures

The mobiFLOW package includes the following architectures by default: armeabi-v7a, arm64-v8a, x86.

If you wish to add additional ABI's (armeabi, mips, mips64, x86\_64), contact TIS Support.

To reduce the APK size to a minimum, we recommend splitting the APK into multiple ABI's per architecture and uploading a number of APK files per architecture to Google Play.

If multiple APK files is not an option, and reducing the universal APK size is necessary, we recommend removing x86 Intel support devices: remove the folder that contains x86 so that files for Intel devices are not supported.

See the Showcase project settings for reference.

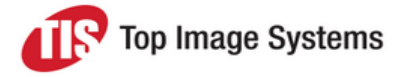

# <span id="page-5-0"></span>Libraries

## <span id="page-5-1"></span>Android Studio

The project can be integrated in manually or via jCenter. For static UI customization via XML, use manual integration.

### **Manual integration**

Your project should contain 2 modules: *mobiFLOW* and *openCV*.

The *Build.gradle* file of the calling app should contain the mobiFLOW library. Add the mobiFLOW library to your dependencies, as shown here:

```
dependencies {
      compile fileTree(dir: 'libs', include: '*.jar')
      compile project(':mobiFLOW')
}
```
The *Build.gradle* file for mobiFLOW should include a dependency for OpenCV, as shown here:

```
dependencies {
      compile fileTree(dir: 'libs', include: '*.jar')
}
```

```
splits {
       abi {
   enable true
                 reset()
                 include 'armeabi-v7a', 'arm64-v8a', 'x86'
                 universalApk true
 }
}
```
The *ndk* tag should be included under *defaultConfig* in the calling application, with supported ABI's:

```
defaultConfig{
…..
        ndk {
      abiFilters 'armeabi-v7a', 'arm64-v8a','x86'
    }
}
```
You can use the Showcase app as a reference and copy the configuration from there.

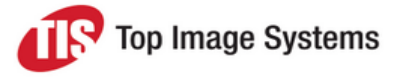

### **jCenter integration**

Add compile *com.topimagesystems:MobiFlow:5.0* to your build gradle.

**Note:** The Android SDK version, permissions, and features must be added to the calling application Manifest.

# <span id="page-6-0"></span>Android SDK version

<span id="page-6-1"></span><uses-sdk android:minSdkVersion="9"/>

# **Permissions**

<uses-permission android:name="android.permission.CAMERA" />

## <span id="page-6-2"></span><uses-permission android:name="android.permission.FLASHLIGHT" />

# Features

<uses-feature android:name="android.hardware.camera" android:required="true" />

<uses-feature android:name="android.hardware.camera.autofocus" />

<span id="page-6-3"></span><uses-feature android:name="android.hardware.camera.flash" android:required="true" />

# **Activities**

Add full class paths to camera-related activities and instructions activities from the library project.

#### <activity

android:name="com.topimagesystems.controllers.instructions.InstructionsController"

```
android:screenOrientation="portrait" />
```
<!-- camera -->

<activity

android:name="com.topimagesystems.controllers.imageanalyze.CameraManagerController"

android:configChanges="keyboardHidden|orientation|screenSize" >

</activity>

<activity

android:name="com.topimagesystems.controllers.imageanalyze.CameraController"

android:configChanges="keyboardHidden|orientation|screenSize"

android:hardwareAccelerated="false" >

</activity>

<activity

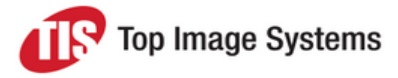

android:name="com.topimagesystems.ui.InfoScreenActivity"

android:theme="@android:style/Theme.Translucent.NoTitleBar" >

<span id="page-7-0"></span></activity>

# **Library**

# <span id="page-7-1"></span>Interaction with the Library

<span id="page-7-2"></span>Full sample code and integration can be found in the sample SDK application.

## Session parameters

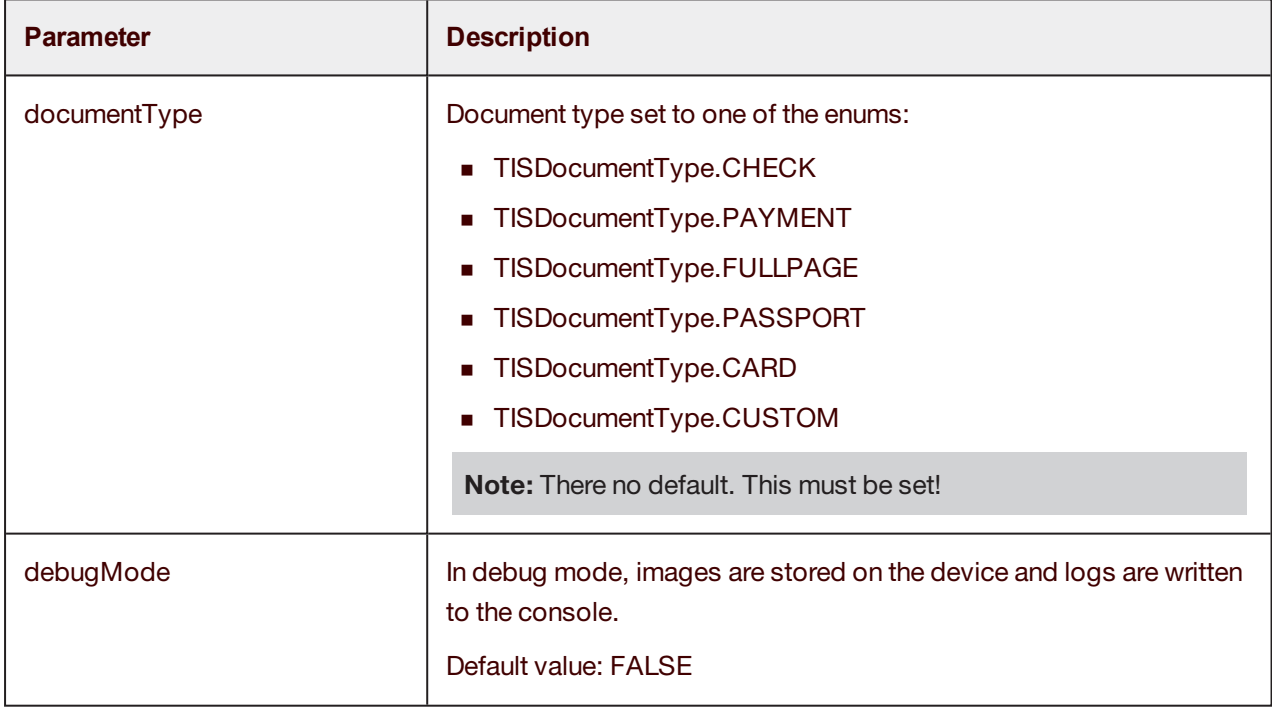

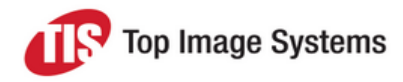

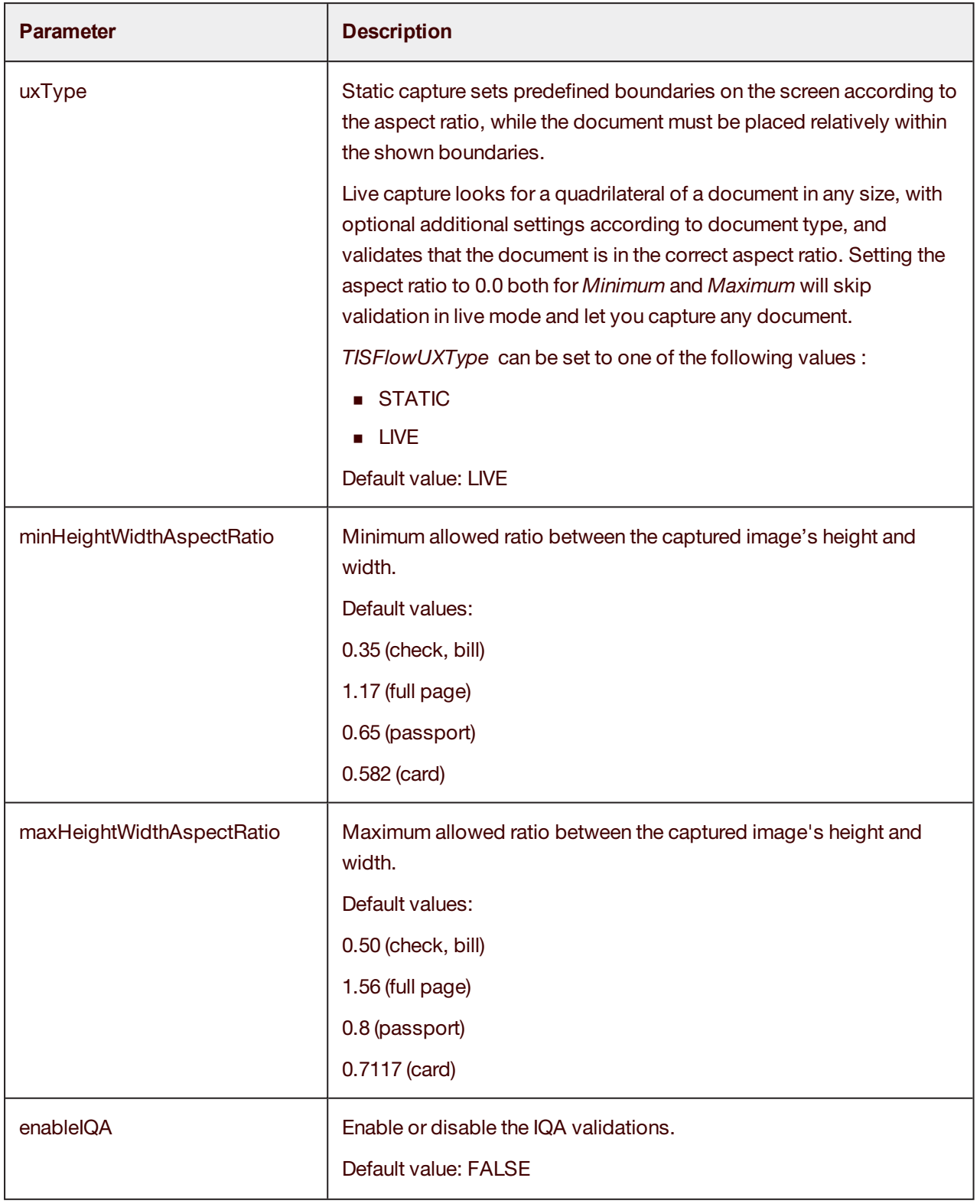

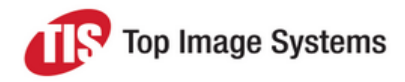

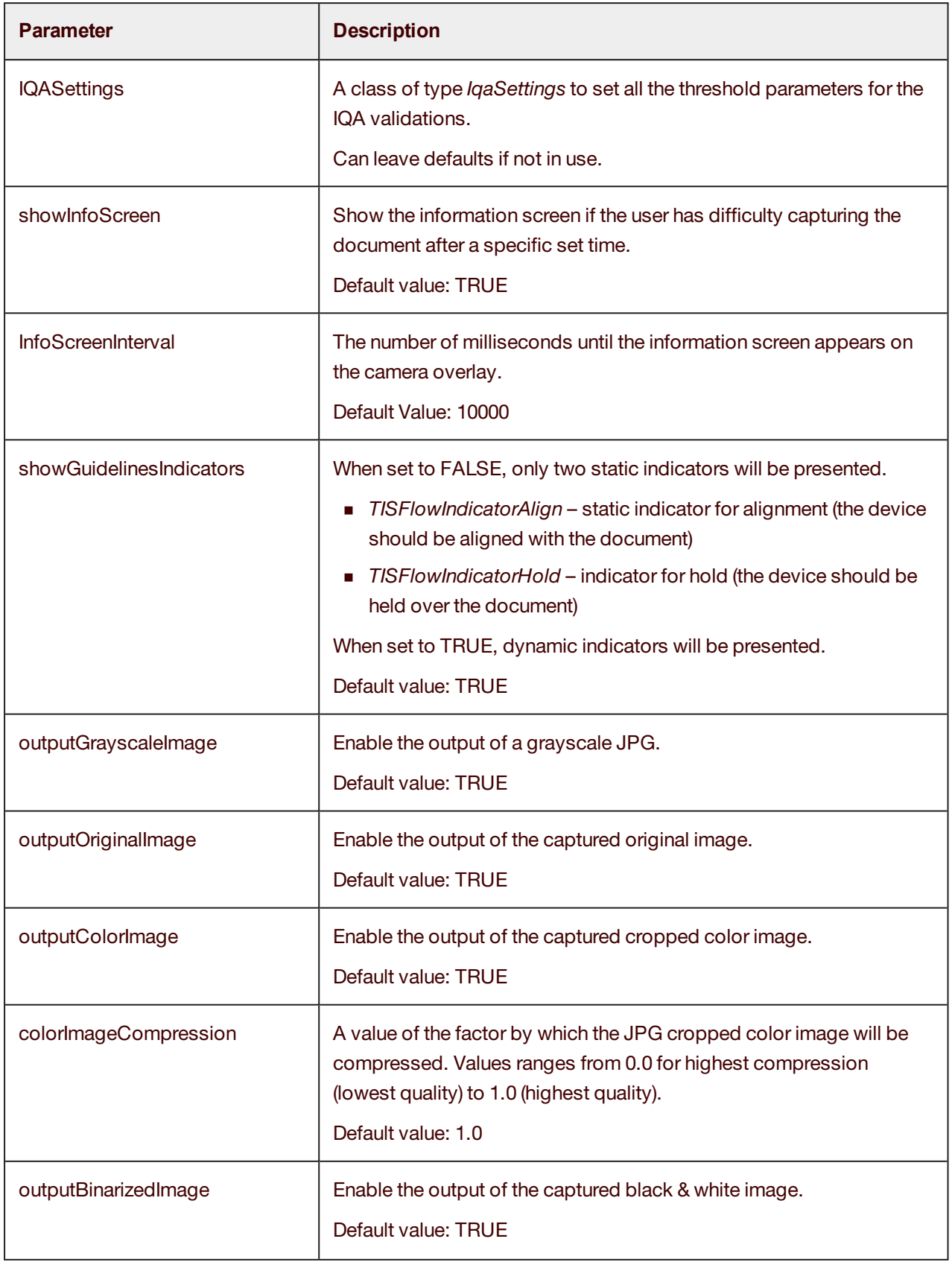

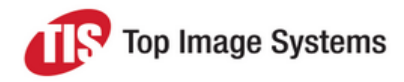

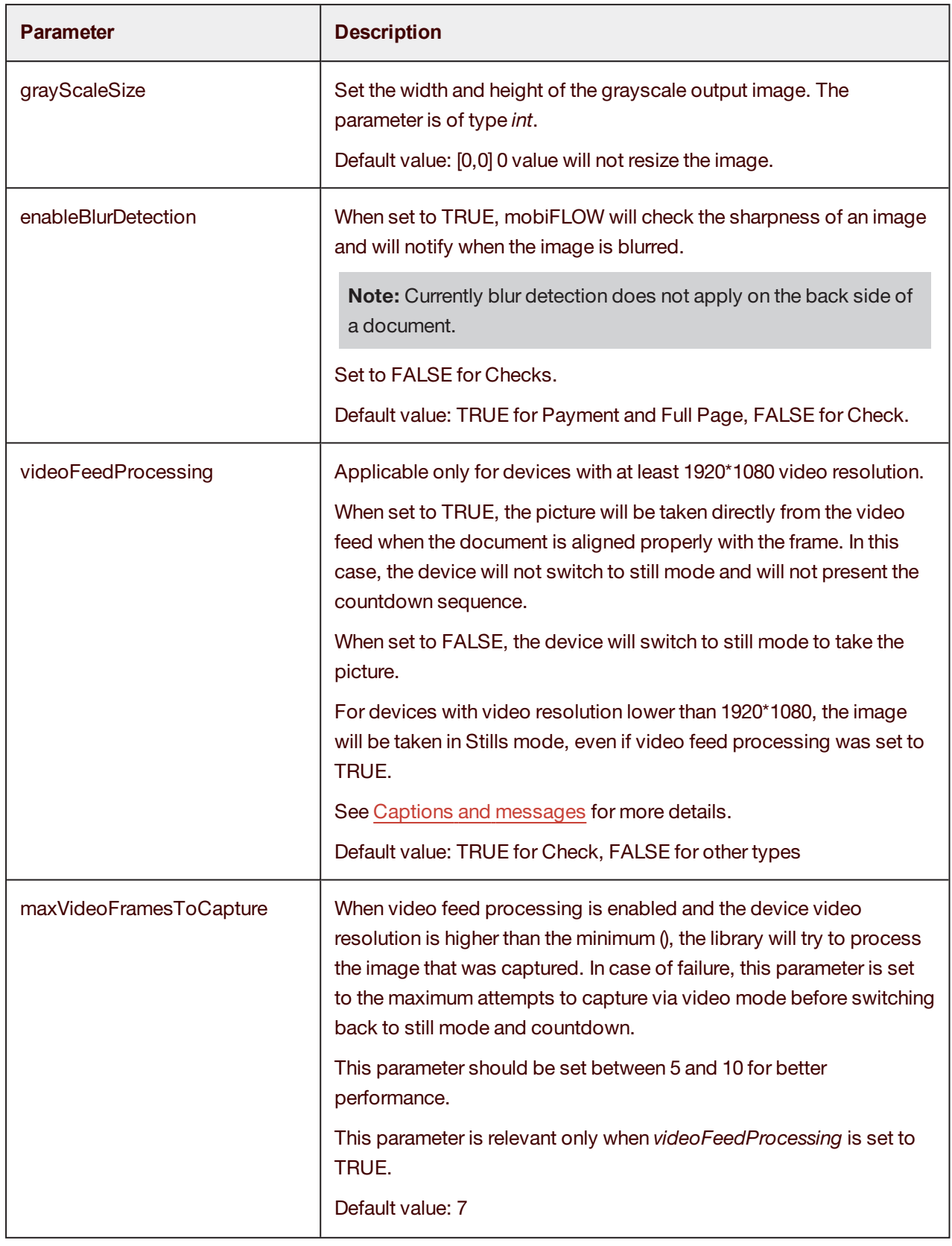

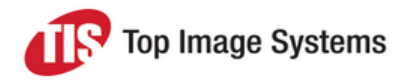

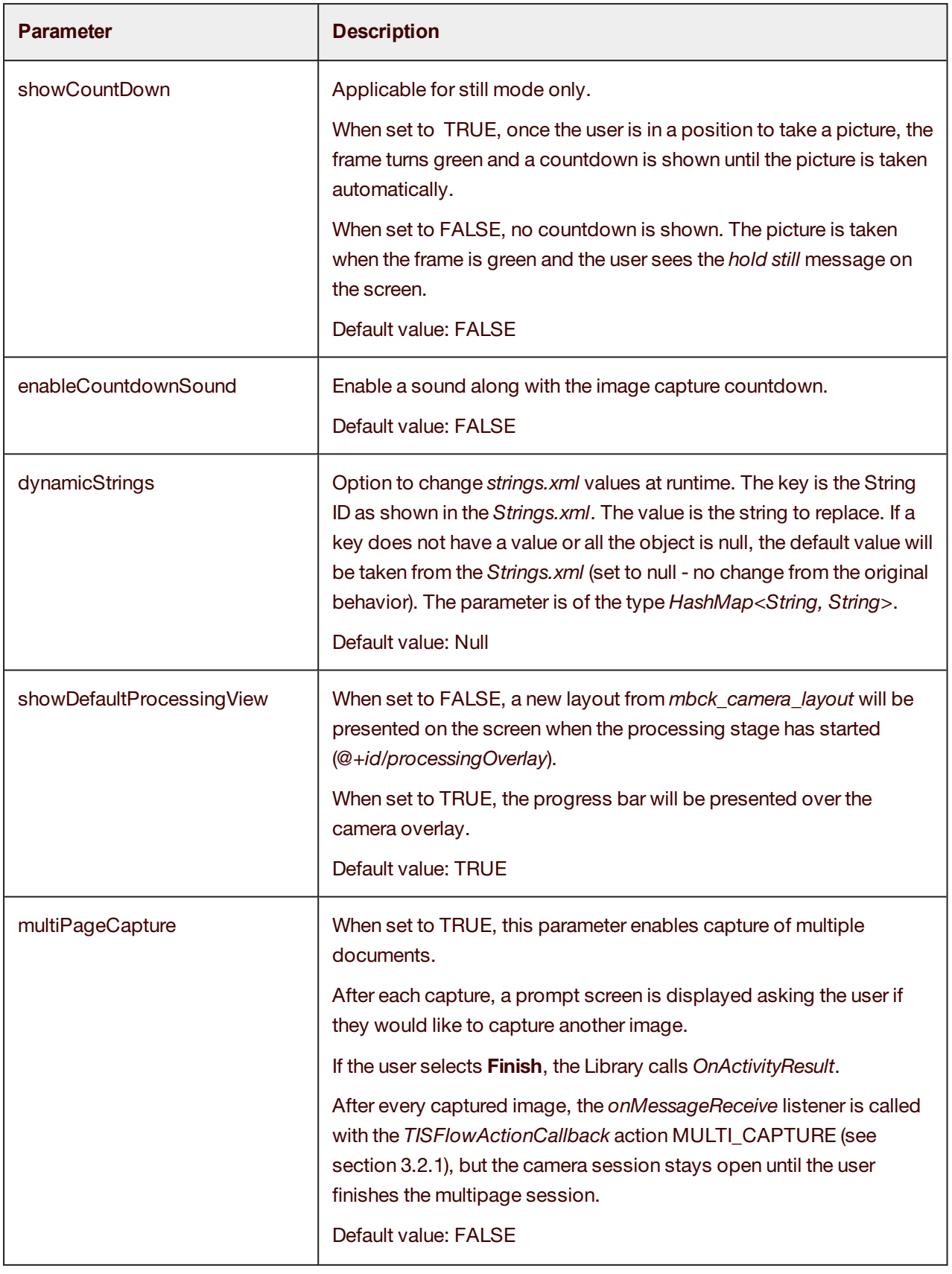

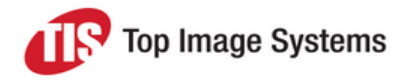

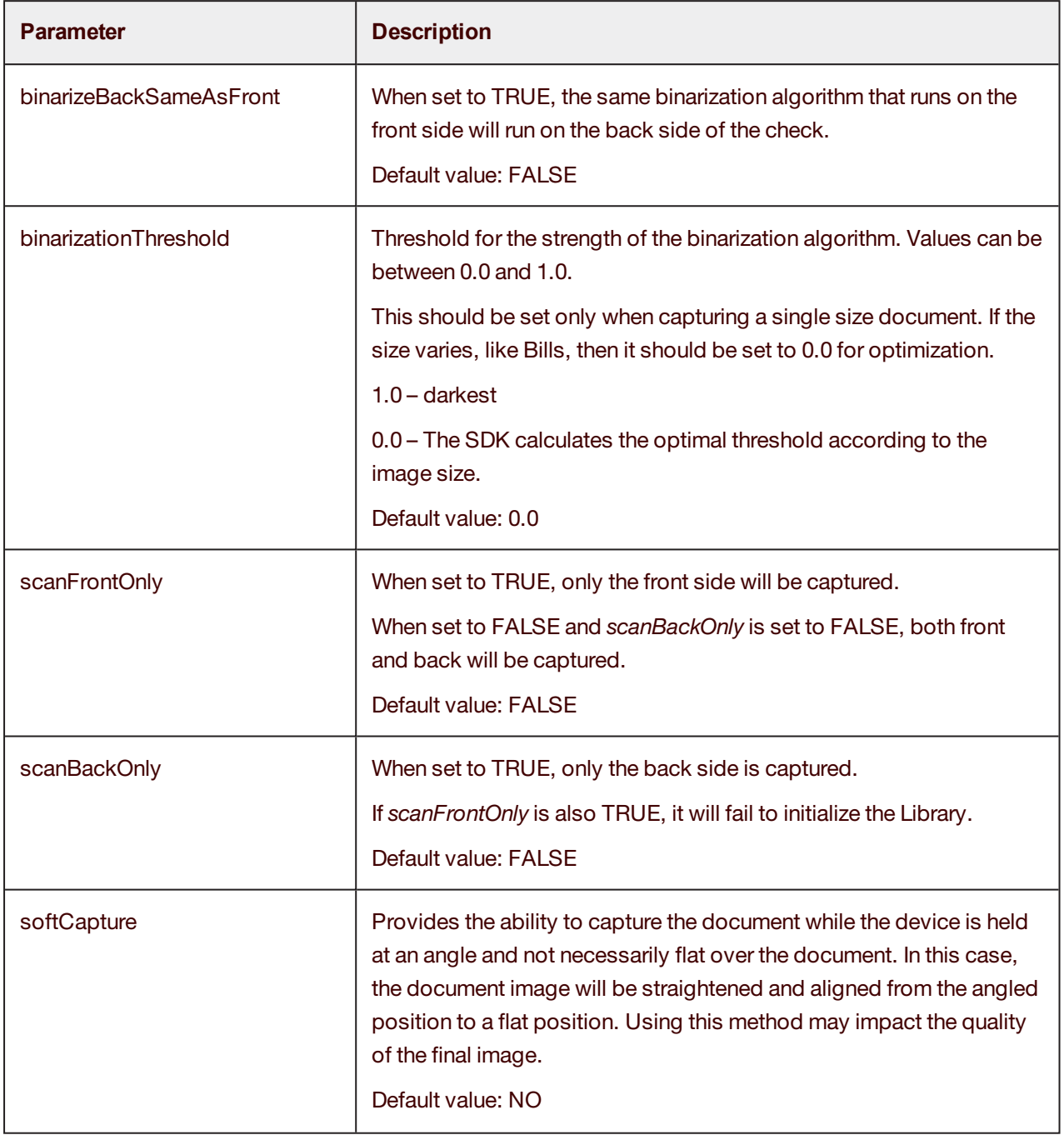

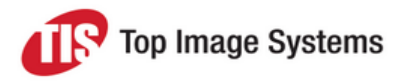

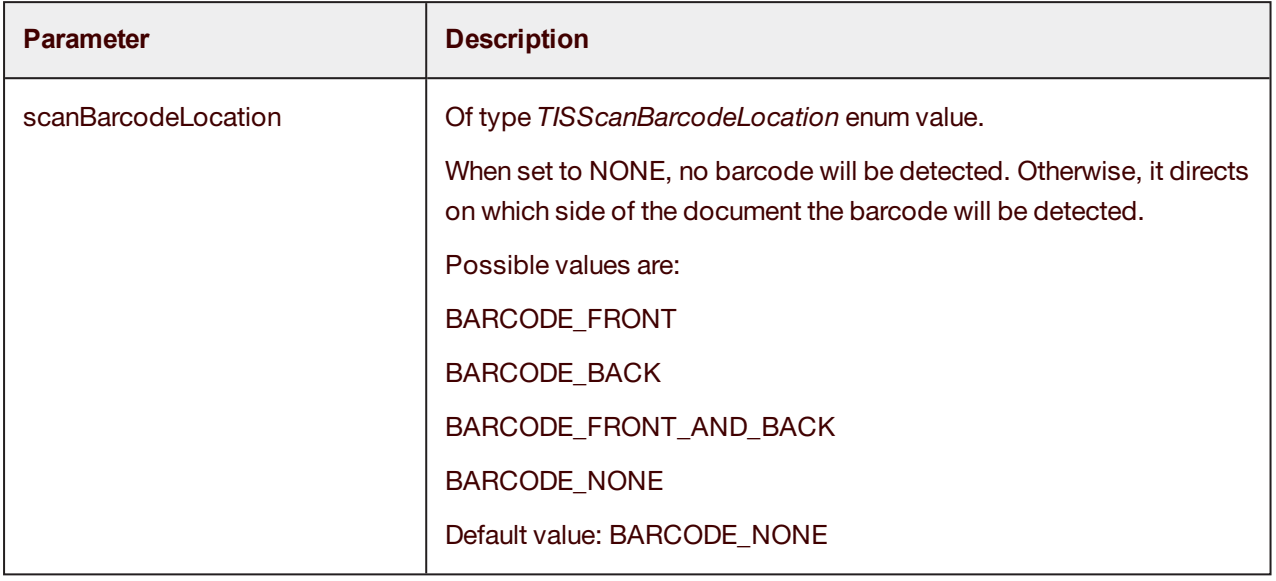

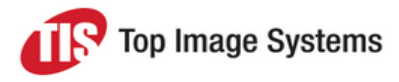

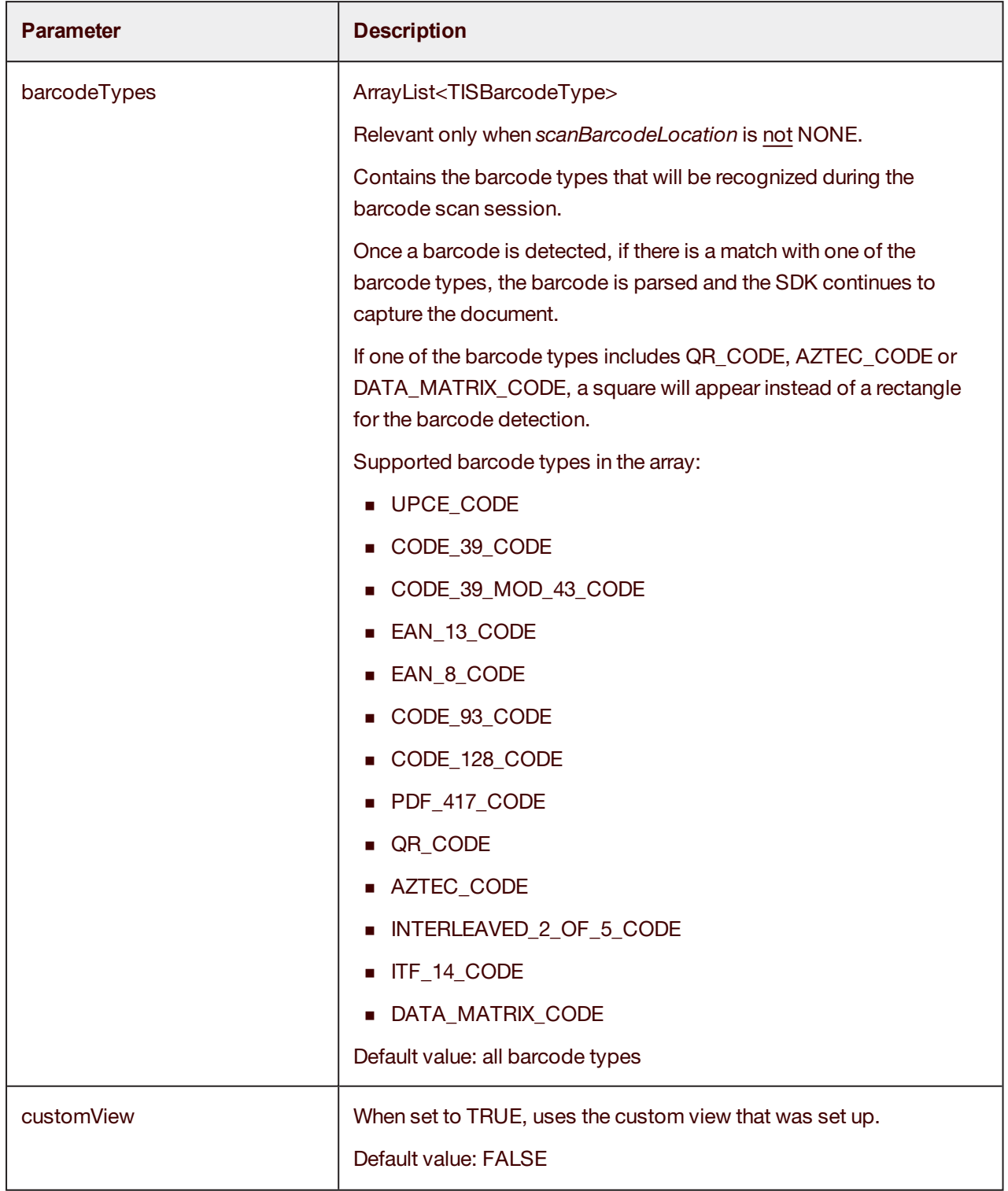

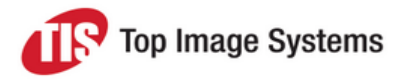

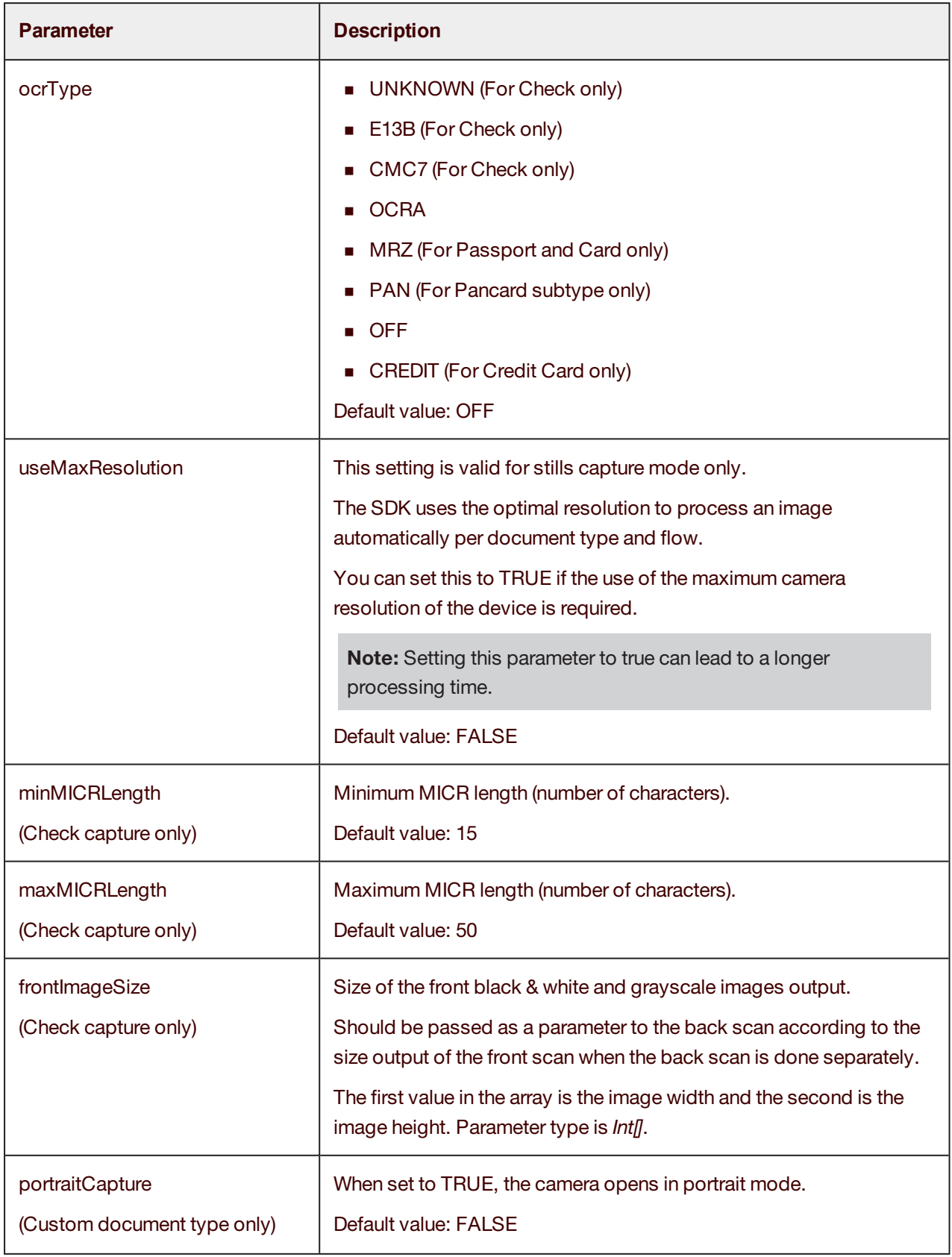

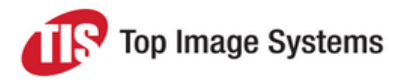

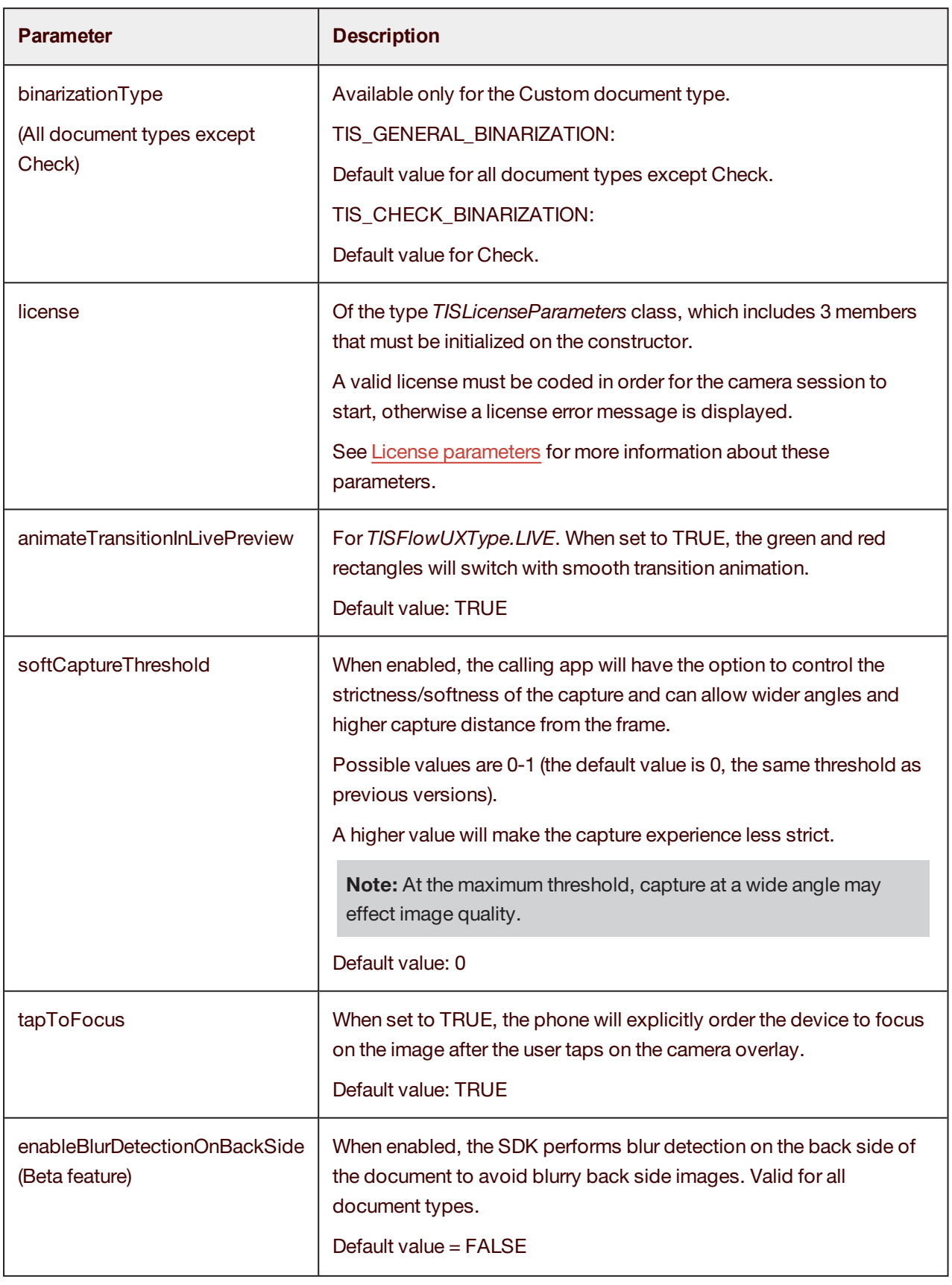

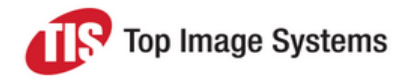

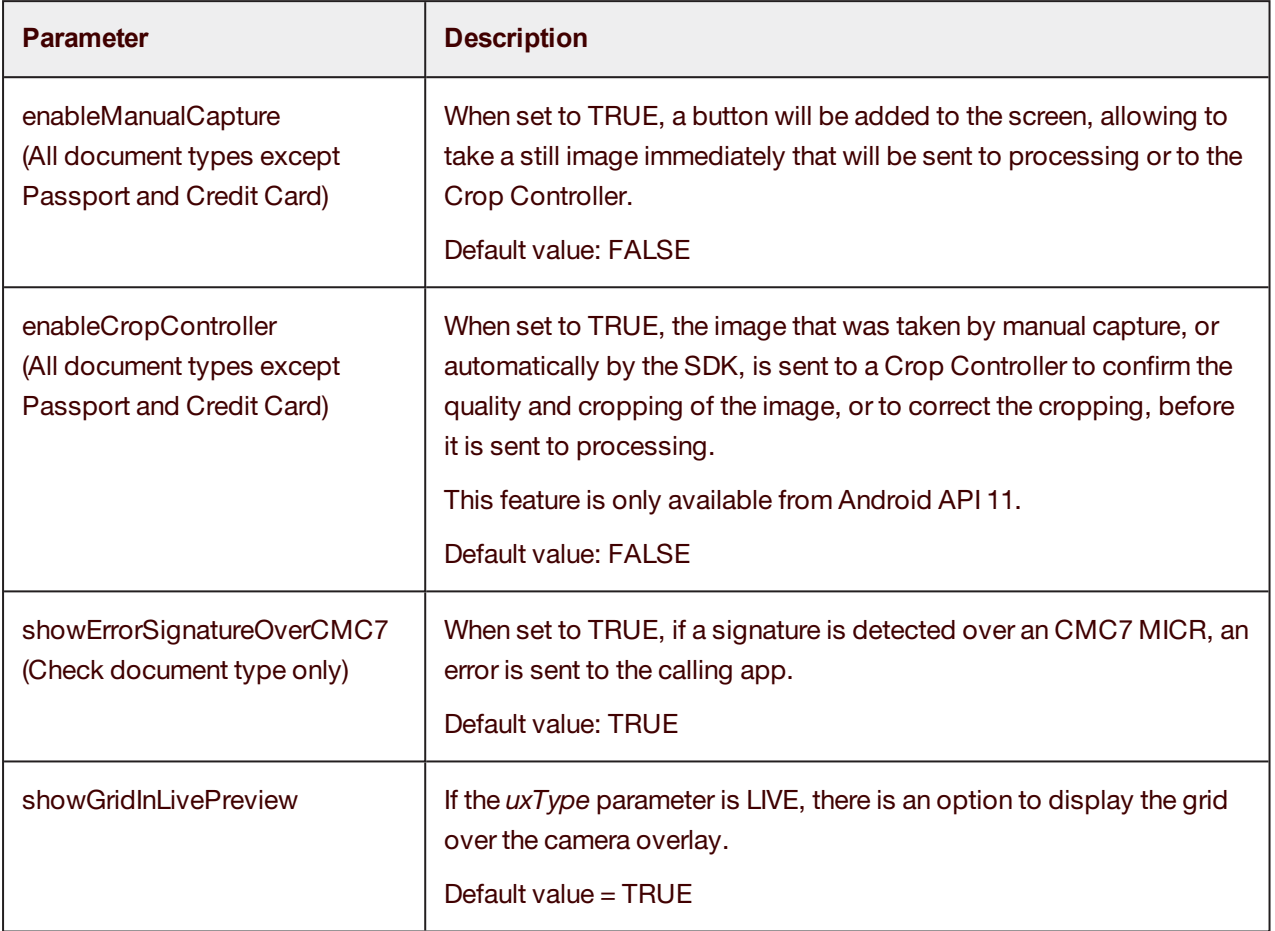

To initiate image capturing, invoke an intent that will trigger the library code. Consider using a convenience class *CaptureIntent* that wraps intent invoking and result receiving.

Create a default parameter class and change any parameter if needed. This example is for bill payment. See [Document](#page-26-4) types for information on the different types of document.

#### **For Payments**

CaptureIntent captureIntent = new CaptureIntent(activity);

// create CaptureIntent to interact with the library

- paymentCaptureParams input = (paymentCaptureParams)
	- CaptureIntent.getCaptureParams(TISDocumentType.PAYMENT);
- // Create parameters class that matches the document type capture using casting
- CaptureIntent.captureDocument(input);

### **For Checks**

CaptureIntent captureIntent = new CaptureIntent(this); // this is your Activity context IQASettingsIntent iqaSettings = IQASettingsIntent iqaSettings = new IQASettingsIntent().getIQASettingsDefault();// init default IQA settings class

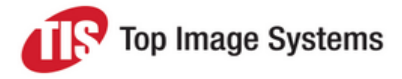

## // check 51 init // IQASettingsIntent iqaSettings = new IQASettingsIntent(); //iqaSettings = iqaSettings.getIQAStandart51Defaults(); checkCaptureParams input = (checkCaptureParams) captureIntent.getCaptureParams(TISDocumentType.CHECK); // init default check configuration. input.outputColorImage = false; // cropped color image, seems you don't need this from the settings. input.IQASettings = iqaSettings; input.uxType = TISFlowUXType.STATIC;  $input$ .license = new TISLicenseParameters $(..., ...,)$  // input the license here CameraController.registerListener(this); // this == class context, register listener to get messages from the SDK, does not have to be here, can be anywhere before . captureIntent.captureDocument(input); // open camera screen. CaptureIntent.getCaptureParams(TISDocumentType.CHECK);

First, initialize *CaptureIntent* to interact with the library.

After that, get the default class parameters (using casting by adding the correct enum that describes the document type), and then initialize the session with the parameters class.

### <span id="page-18-0"></span>Use fragments

*CaptureIntent* can be used from a *Fragment* class as well, and all the results will be returned to this fragment.

In this case, instead of sending the activity as a parameter to the *CaptureIntent* constructor, the fragment should be sent as a parameter. It can be a native fragment or a fragment from the support library.

This parameter type is *Object*, so an exception will be thrown if it is not a valid fragment object.

```
CaptureIntent captureIntent;
try {
     captureIntent = new CaptureIntent(fragment);
} catch (Exception e) {
     e.printStackTrace();
     return;
}
checkCaptureParams input = (checkCaptureParams) captureIntent.getCaptureParams(TISDocumentType.CHECK);
```
Implementation example for checks:

The best way to add a fragment is demonstrated in the *ShowCaseContainerActivity* (fragment used in activity) and ShowCaseContainerFragment (nested fragments: fragment used inside a fragment).

It is important when using *onActivityResult* in the container to call the super*.onActivityResult* so that it will handle the result of any child fragments used in the container.

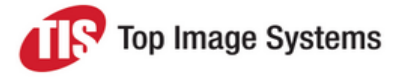

If the fragment's container is an activity (use protected):

#### @Override

protected void onActivityResult(int requestCode, int resultCode, Intent data) {

………

// Handling Activity results

super.onActivityResult(requestCode, resultCode, data);

}

@Override

public void onActivityResult(int requestCode, int resultCode, Intent data) {

………

// Handling Fragment results

super.onActivityResult(requestCode, resultCode, data);

}

If the fragment's container is a fragment (nested fragments – use public):

Fragment fragment = new ShowCaseFragment(); FragmentTransaction transaction = getFragmentManager().beginTransaction(); transaction.add(R.id.container, fragment); transaction.commit();

To avoid the *illegalStateException* that occurs often when using fragments, it is best to inflate the fragment (no need to use the fragment tag in the layout XML).

### <span id="page-19-0"></span>Android 6.0 permissions

For Android M target applications, the SDK must have camera permission in order to start a session. You must choose whether to ask for permission before initiating mobiFLOW, or let mobiFLOW ask for permission.

**Note:** If you would like the alert to show on the calling app screen, you must ask for the camera permission before calling mobiFLOW.

The code below shows how to ask for camera permission from the calling application:

@TargetApi(23) private boolean askPermission(){ Context c = getApplicationContext();

String permission = "android.permission.CAMERA";

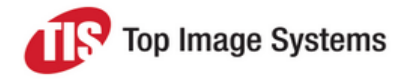

```
int res = this.checkCallingOrSelfPermission(permission);
if (res == PackageManager.PERMISSION_GRANTED){
     // has permission start mobiFLOW
}
Else{
     // don't have permission, ask for permission – result will return to
     // onRequestPermissionResult method
     requestPermissions(
           new String[]{Manifest.permission.CAMERA},
           MY_PERMISSIONS_REQUEST_CAMERA);
     }
     return true;
}
// permission result callback
@Override
public void onRequestPermissionsResult(int requestCode,
           String permissions[], int[] grantResults) {
     switch (requestCode) {
     case Constants.CAMERA_PERMISSIONS_REQUEST: {
     // If request is cancelled, the result arrays are empty.
     if (grantResults.length > 0
     && grantResults[0] == PackageManager.PERMISSION_GRANTED) {
     // permission was granted,
     // start mobiFLOW
     } else {
     // permission denied !
     }
     return;
       }
    }
}
```
If you use debug mode where images are saved on the device, you must grant storage access permission as well in the same way. This must be done from the calling app.

If mobiFLOW handles the camera permission, the alert will be shown before the camera opens. If the user approves the permission, the session will start as usual.

If the user denies permission, the session will be closed with the result code:

RESULT\_CAMERA\_PERMISSION\_ACSSES\_DENIED

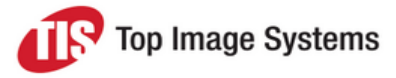

### <span id="page-21-0"></span>License parameters

<span id="page-21-2"></span>Each version of the SDK requires a license. If a license is not configured, mobiFLOW displays an error on the device's screen and does not start the camera session.

The license is individual per implementation and is made up of the licensee name, the license key, and the license itself. The license is either limited by expiration date or is unlimited.

The license is valid per SDK version and can only be used on that version, so upgrading to a newer version requires a new license that matches the version of the SDK used.

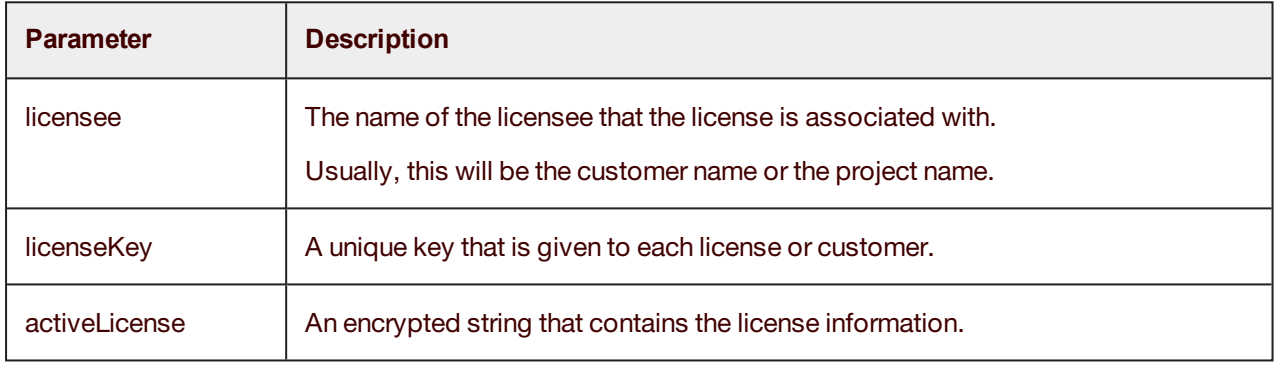

The following 3 values (which are provided by TIS) must be initialized:

Sample code:

input.license = new TISLicenseParameters("ABCD","a70e52b0-e499-3562-afb1- 17f04038356b","TqeRDhExXuGCLNdIcvb4OR9+QJYiTnWQ3ooFtcWx39OkkNeUYf4Ph0U+P5x6DaRIdA84HwlW UzF5YMLA5k==");

If the license information was validated successfully, the camera session starts.

If the license validation failed, a notification is displayed on the screen to the user and the session ends with a result code: RESULT\_LICENSE\_INVALID.

To get the message you can call:

String licenseErrorMessage = data.getStringExtra(CaptureIntent.MOBIFLOW\_ERROR\_DETAILS);

<span id="page-21-1"></span>See the Handle the [session](#page-38-0) results section for more details.

#### IQA parameters

Create the *IQASettingsIntent* instance, and set its IQA properties.

IQA is used to define validation for image quality.

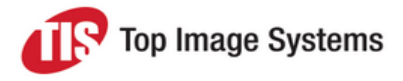

The parameters for *iQAParameters* should be set according to this table.

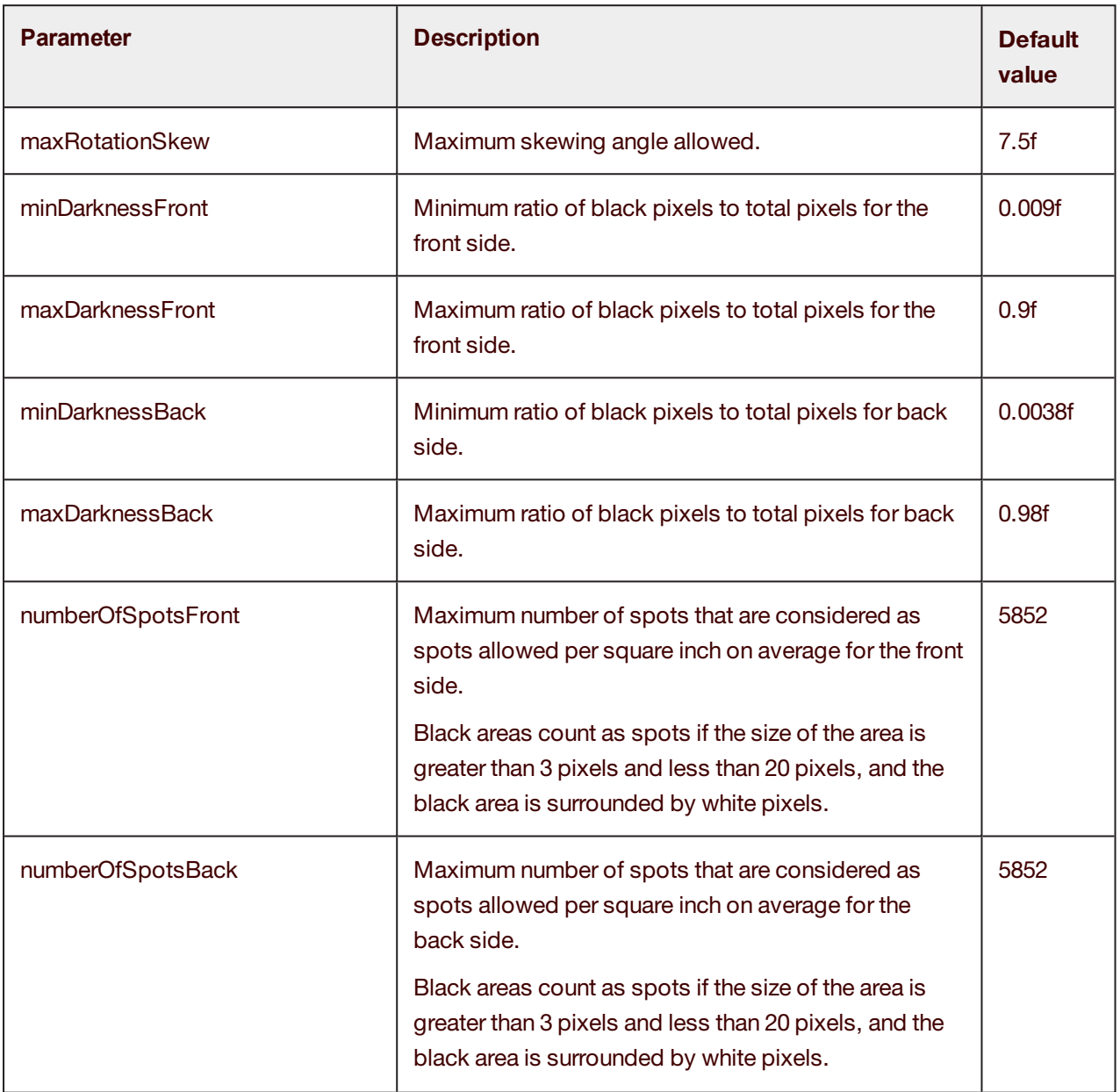

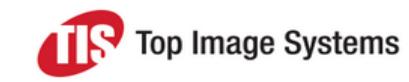

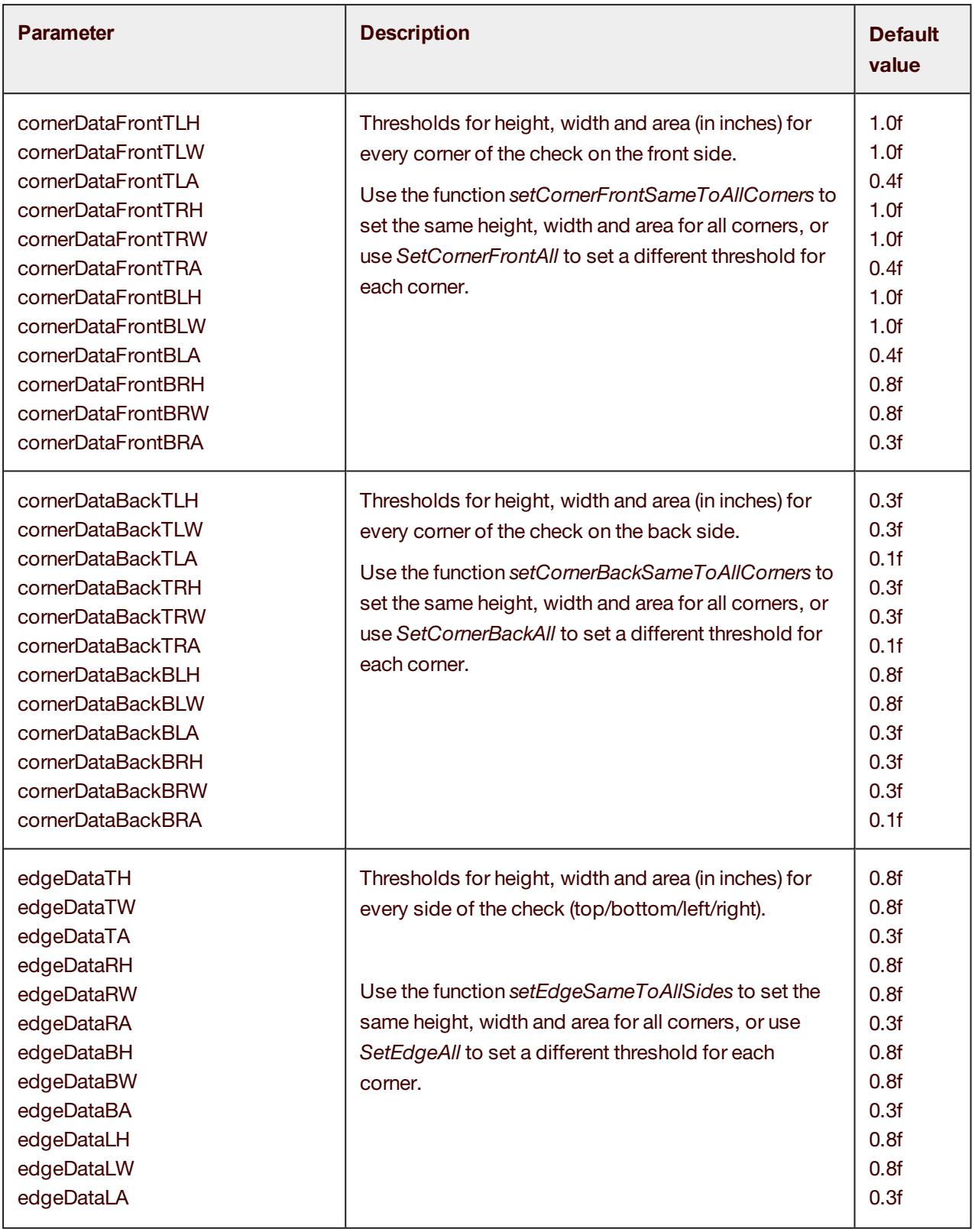

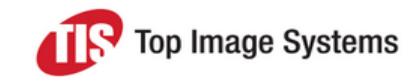

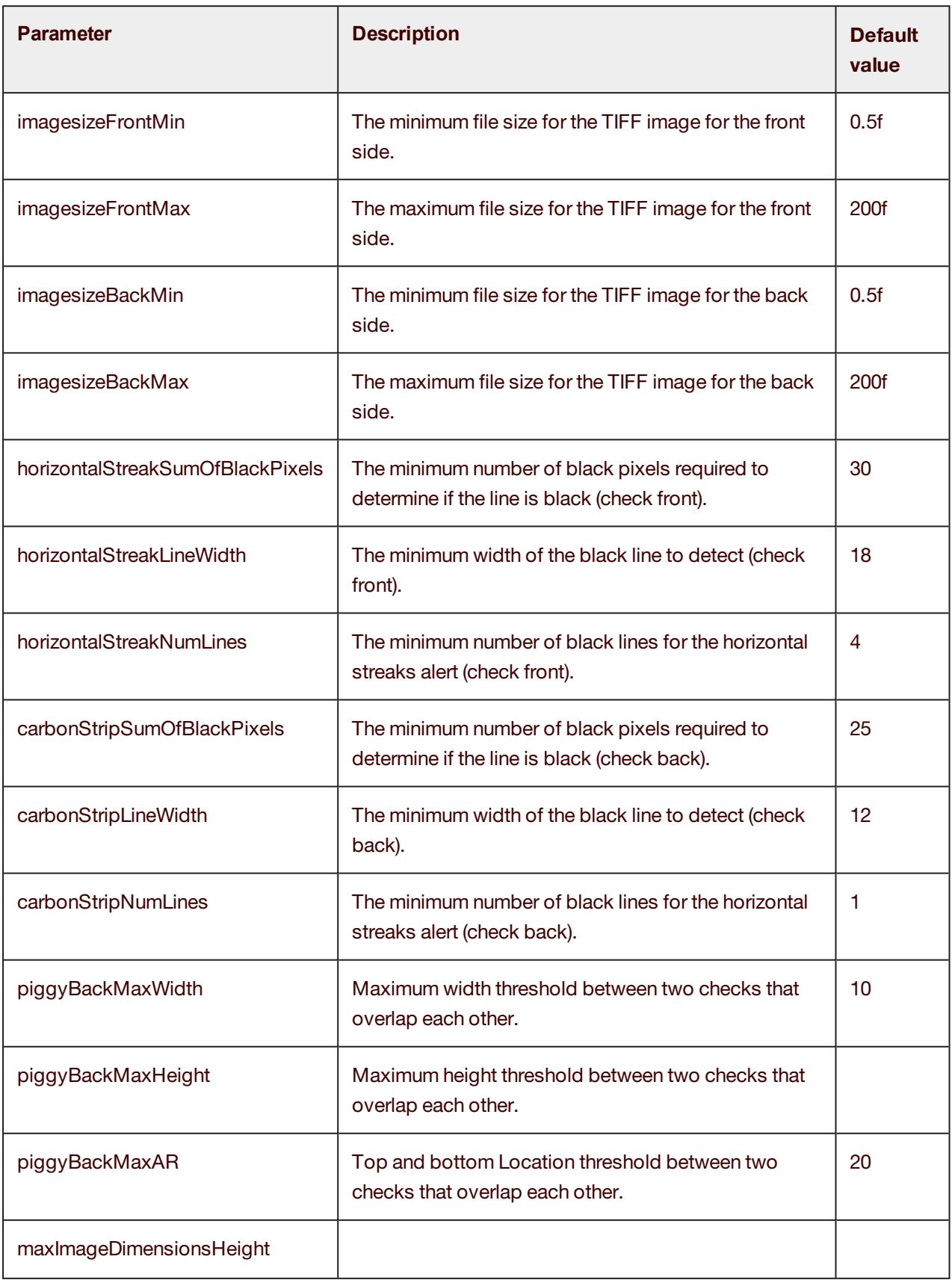

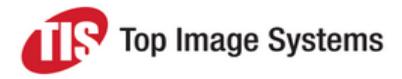

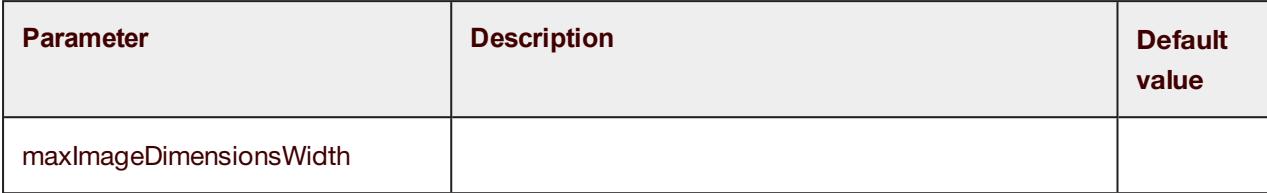

Here is an example of how to initialize *IQASettingsIntent* and add it to the capture parameters:

checkCaptureParams input = (checkCaptureParams) CaptureIntent.getCaptureParams(TISDocumentType.CHECK); IQASettingsIntent iqaSettings = new IQASettingsIntent(); iqaSettings.cornerDataFrontTLH = 1.0f; iqaSettings.cornerDataFrontTLW = 1.0f; input.IQASettings = iqaSettings; (can be found in sample SDK app).

To initialize default IQA parameters, use:

```
check 21
iqaSettings = new IQASettingsIntent();
iqaSettings = iqaSettings.getIQASettingsDefault();
check 51:
IQASettingsIntent iqaSettings = new IQASettingsIntent();
iqaSettings = iqaSettings.getIQAStandart51Defaults();
```
### <span id="page-25-0"></span>For debug purposes only

There are four parameters that can configure the camera with values different from the mobiFLOW defaults. This option is for debugging only and must be set to zero when not debugging.

The SDK will choose the video and still camera resolution that best fits the devices that were tested. For problematic devices, you can choose the resolution manually by changing these values. It is not recommended to change this without first consulting TIS.

These values are in the *integer.xml* file: *<integer name="videoWidthResolution">0</integer>* - change video width resolution *<integer name="videoHeightResolution">0</integer>* - change video height resolution *<integer name="stillWidthResolution">0</integer>* - change still width resolution

*<integer name="stillHeightResolution">0</integer>* - change still height resolution

**Note:** Change these values only for debugging purposes.

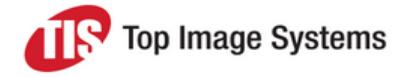

### **Add Device Exceptions**

#### **To work with Camera API 2**

To add a specific device to work with CameraAPI2, you must add an entry to the *arrays.xml* file under *exception\_devices\_use\_cameraAPI2*.

The SDK will calculate the video resolution that best matches the screen aspect ratio. To suppress this calculation, you can disable *calculateVideoToScreenAspectRatio* by deleting the value *All* and upplay the AR calculation per device.

#### **To add a device to exception list**

Follow the structure below:

The format has to be Build.MANUFACTURER + <space> + Build.MODEL device brand, space, device model.

For example: <item>Samsung SM-G900V</item>

**Important:** If you want to make this change other than for debug purposes, consult with the TIS Mobile Team first.

# <span id="page-26-0"></span>Document types

<span id="page-26-4"></span>The available document types are: CHECK, PAYMENT, FULL\_PAGE CUSTOM, CARD and PASSPORT.

<span id="page-26-1"></span>All the document types below will be initialized with the default parameters that fit the relevant document type.

#### Full Page capture session parameters

FullPageCaptureParams input = (FullPageCaptureParams) CaptureIntent.getCaptureParams(TISDocumentType.FULL\_PAGE);

#### <span id="page-26-2"></span>Custom capture parameters

customCaptureParams input = (customCaptureParams) CaptureIntent.getCaptureParams(TISDocumentType.CUSTOM);

### <span id="page-26-3"></span>Payment capture parameters

paymentCaptureParams input = (paymentCaptureParams) CaptureIntent.getCaptureParams(TISDocumentType.PAYMENT);

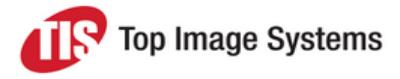

### <span id="page-27-0"></span>Check capture session parameters

checkCaptureParams input = (checkCaptureParams) CaptureIntent.getCaptureParams(TISDocumentType.CHECK);

### <span id="page-27-1"></span>Passport capture session parameters

passportParams input = (passportParams) CaptureIntent.getCaptureParams(TISDocumentType.PASSPORT);

#### <span id="page-27-2"></span>Card capture session parameters

CardParamsinput = (CardParams) CaptureIntent.getCaptureParams(TISDocumentType.CARD);

All the default parameters for each class can be modified in the calling application by accessing each parameter in the *params* variable (in this example, *input*).

Once all are initialized, you call *CaptureDocument* to start the camera session:

<span id="page-27-3"></span>CaptureIntent.captureDocument(input);

# Video processing guidelines

The check capture and MICR recognition process is done directly from the video feed on supported devices, to achieve a better user experience and maximize performance. The video feed is supported on devices with at least 1980\*1080. On other devices, the library starts in stills mode, even when video mode option is enabled. The MICR recognition on these devices is done only after the still picture was taken.

To avoid a long session on problematic checks, the maximum taken frame failure in video mode can also be configured with *maxVideoFramesToCapture* parameters. After X failures on a video frame, the Library will switch to still mode.

<span id="page-27-4"></span>The resources should be also imported to the library *res* folder.

### Force still capture

There is an option to add exceptional devices that will capture in still even if they support video capture (some devices capture better in still and have issues in video capture). This will enforce the devices on the list to capture in still when *videoFeedProcessing* is set to TRUE.

To add exceptional devices, add an entry to *exception\_devices\_name\_stills\_only* in the *arrays.xml*.

To add a device to the exception list, follow the structure below:

The format must be Build.MANUFACTURER + <space> + Build.MODEL device brand, space, device model.

For example: <item>Samsung SM-G900V</item>

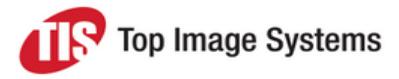

# <span id="page-28-0"></span>Capture messages and errors

To capture messages from the library, the calling app activity should register with *CameraController.registerListener(this)* and implement the *TISmobiFLOWMessages* interface.

#### You must import

*com.topimagesystems.controllers.imageanalyze.CameraController.TISmobiFLOWMessages*.

<span id="page-28-1"></span>Three public methods will be generated automatically after implementing the listener.

### Session events

Session events like *OCRResult*, *CaptureBack*, and *MultiCapture* will be received here:

public void onmobiFLOWGeneralMessageReceived (TISFlowOutputMessages message, Object[] extraData, Context context)

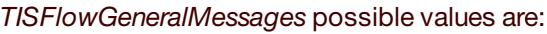

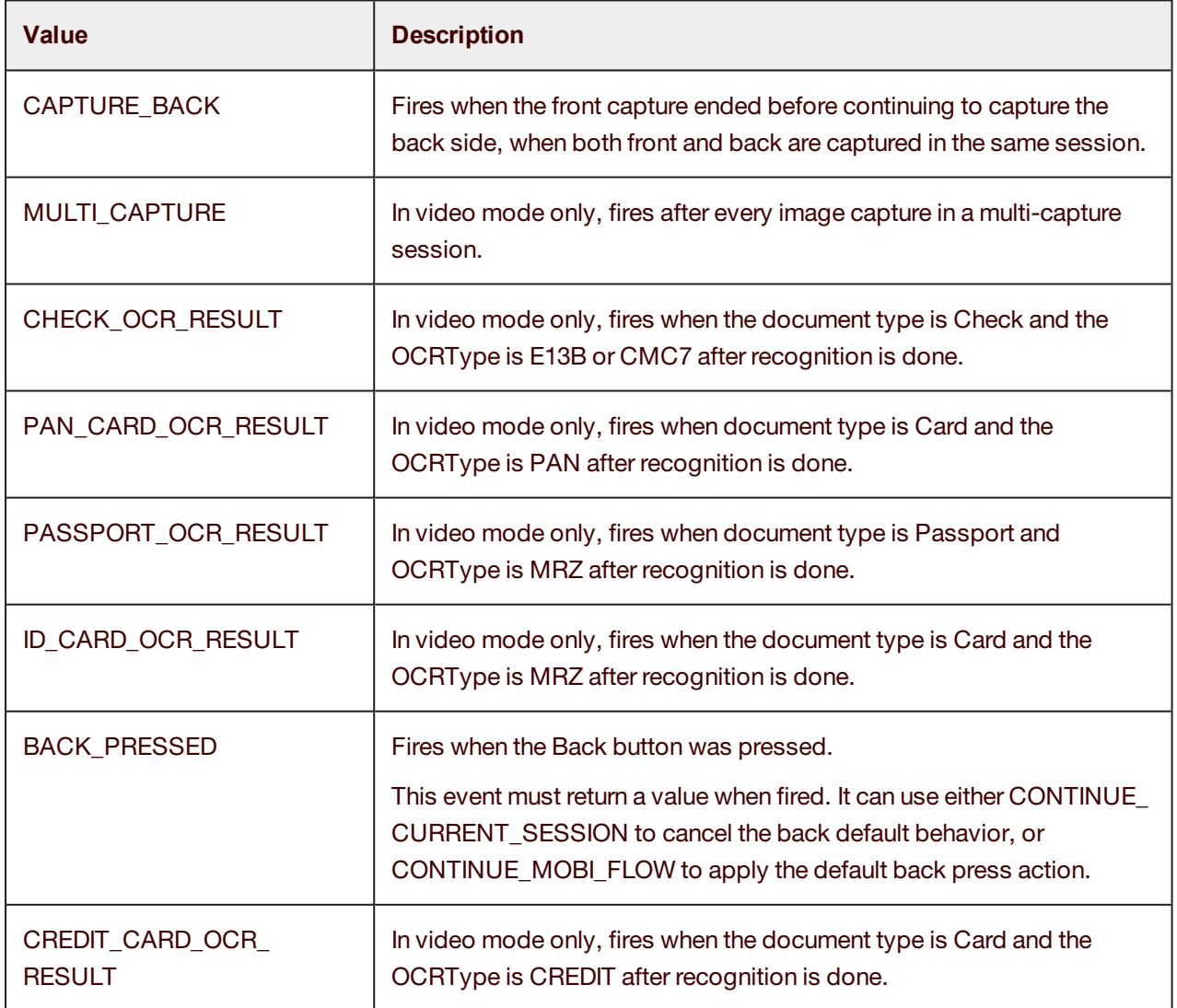

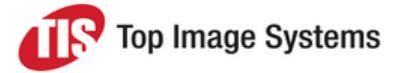

*extraData* – This object contains the OCR results that are returned from mobiFLOW and described above.

#### **Validate the OCR Result**

When one of the OCR results messages is fired, you can validate the OCR results here. See Handle [session](#page-32-0) [continuation](#page-32-0) for information on how to confirm or reject the OCR result.

#### <span id="page-29-0"></span>Error messages

Error messages from the Library will be received here:

public void onmobiFLOWErrorMessageReceived (TISFlowErrorMessage error, Object[] extraData, Context context)

*TISFlowErrorMessage* available errors codes are:

enum TISFlowErrorCode {

ERROR\_GENERAL\_FAIL (R.string.TISErrorImageGeneral),

ERROR\_OCR\_READING (R.strings.TISFlowErrorReadingOCRMessage),

ERROR\_NO\_VALID\_BOUNDING\_BOX (R.string.TISFlowErrorNoValidBoundingBox),

ERROR\_IQA\_CORNER\_DATA (R.string.TISFlowErrorIQACornerData),

ERROR\_IQA\_EDGE\_DATA (R.string.TISFlowErrorIQAEdgeData),

ERROR\_IQA\_SKEW (R.string. TISFlowErrorIQASkew),

ERROR\_IQA\_DARKNESS (R.string.TISFlowErrorIQADarkness),

ERROR\_IQA\_NUM\_SPOTS (R.string.TISFlowErrorIQANumSpots),

ERROR\_IQA\_HORIZONTAL\_STREAK(R.string.TISFlowErrorHorizontalStreaks),

ERROR\_IQA\_CARBON\_STRIP(R.string.TISFlowErrorCarbonStrip),

ERROR\_IQA\_PIGGY\_BACK(R.string. TISFlowErrorPiggyBack),

ERROR\_IQA\_IMAGE\_DIMENTIONS(R.string. TISFlowErrorMinImageDimensions),

ERROR\_BLUR\_DETECTED (R.string.TISErrorBlurFail),

ERROR\_MICR\_LENGHT (R.strings.TISFlowErrorReadingMessage),

ERROR\_MICR\_INTERUPPTED (R.strings.TISFlowMicrInterrupted),

ERROR\_MICR\_ON\_BACK (R.strings.TISFlowWarningMICRDetectedOnCheckBack),

UNSUPPORTED\_CAMERA,

UNSUPPORTED\_AUTO\_FOCUS,

UNSUPPORTED\_CPU

}

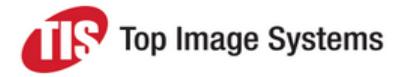

The order in which the validations run is different when using stills mode and video mode, and so are the messages that are used. The following table shows the order of the validations and their application per document type and capture mode:

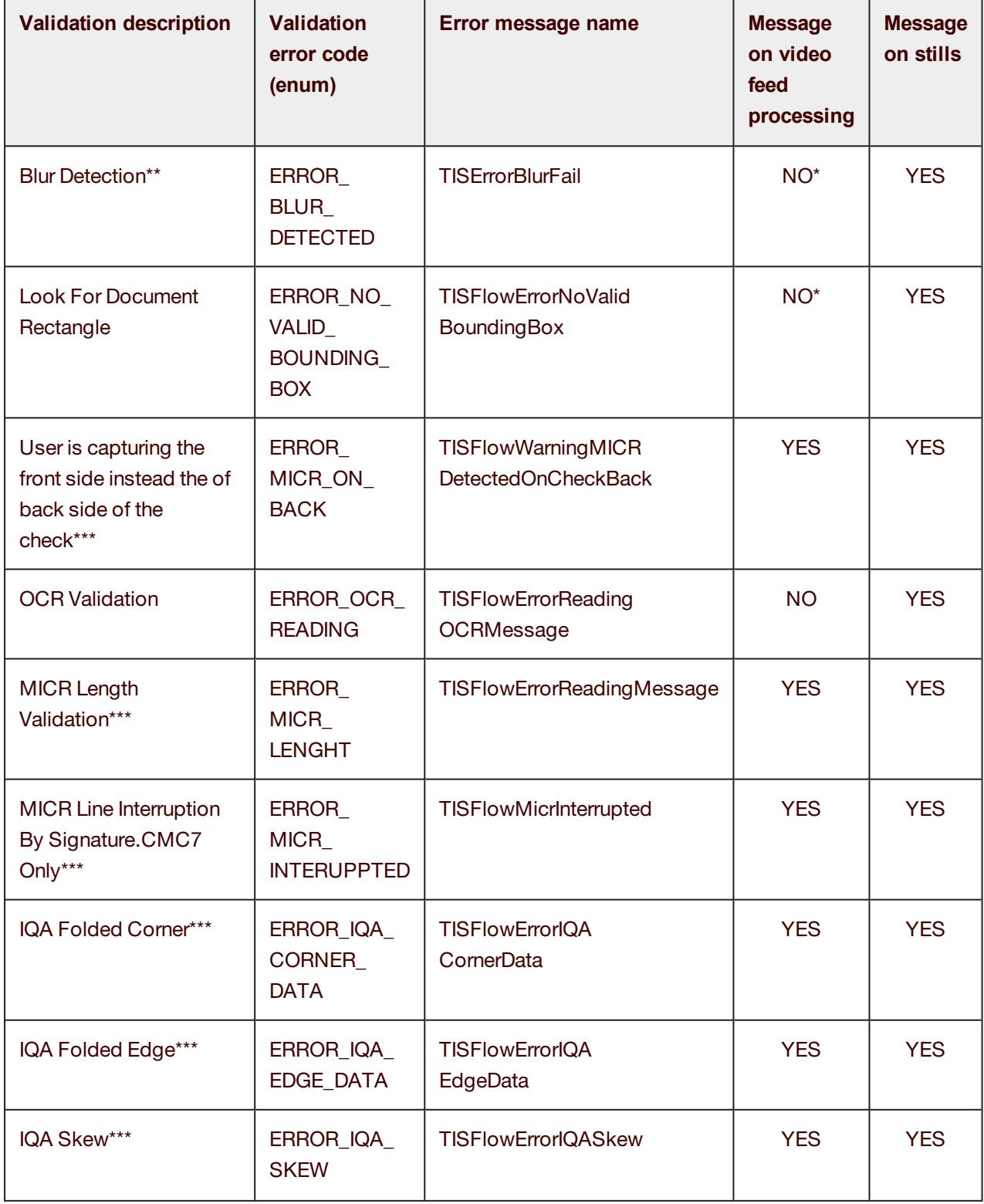

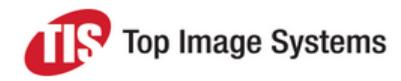

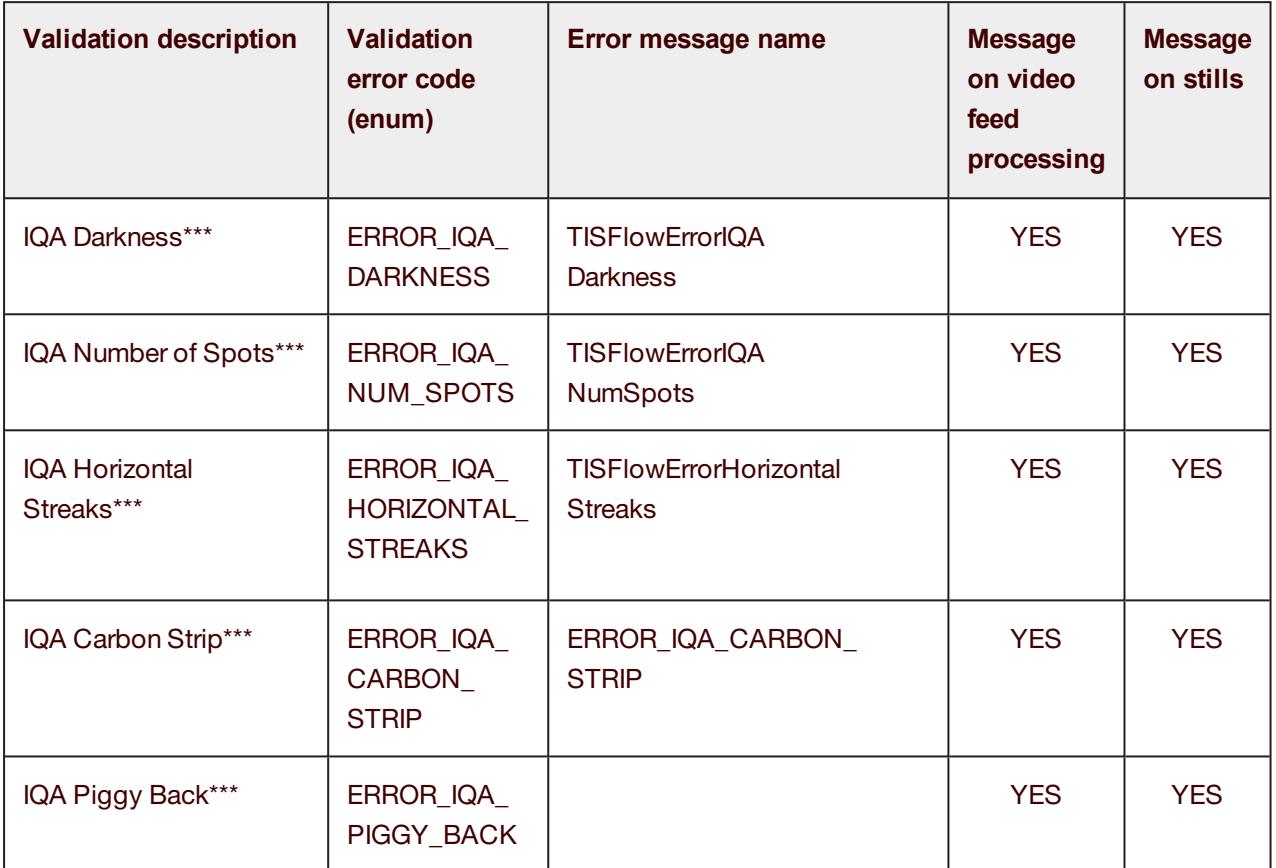

\* When no message is thrown, mobiFLOW will proceed to process the next frame.

\*\* Enabled on documents without OCR.

\*\*\* Checks only.

**Note:** IQA validations are performed only for Checks and on B&W images.

### <span id="page-31-0"></span>UI events

This function is fired when any of the UI changes listed below happen:

public void on MobiFlowUIEventMessageReceived(TISFlowUIMessages message,ViewGroup cameraOverlayView)

Then, simply using *cameraOverlayView.findViewById*, you can inflate your additional UI element and add functionality to it.

The *message* parameter indicates which UI event is currently occurring in the camera controller.

*TISFlowUIMessages* optional values are:

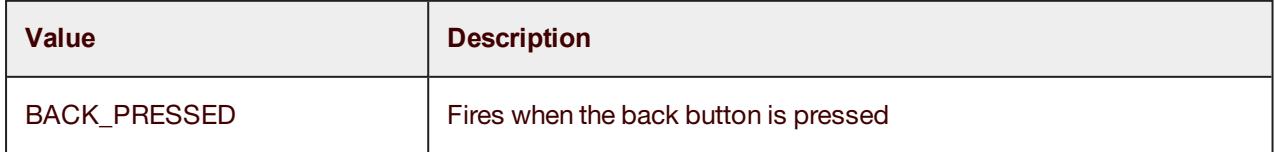

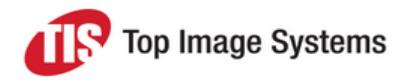

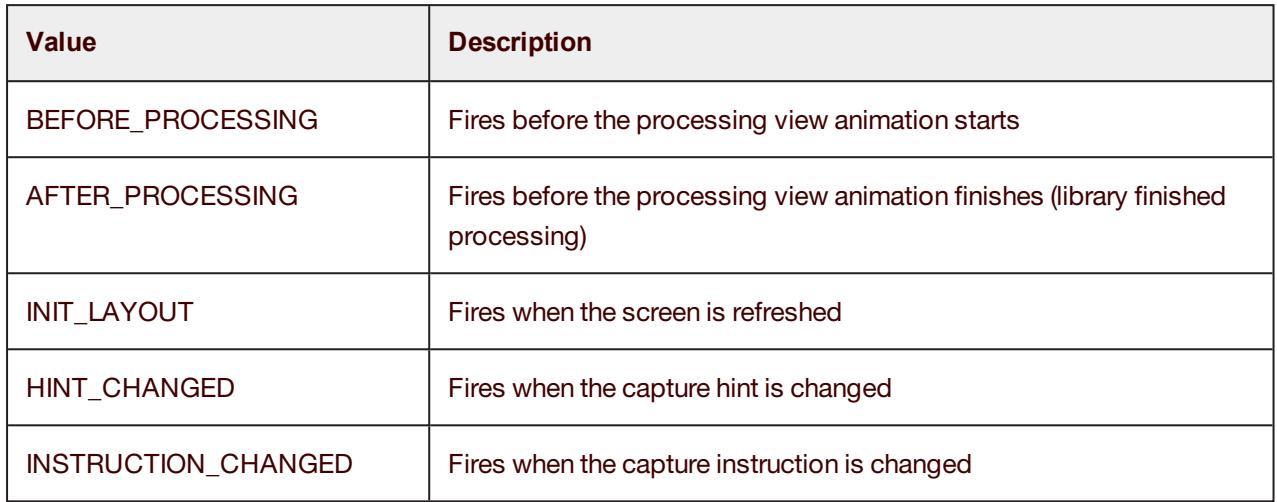

### **Accessibility**

Using HINT CHANGED and INSTRUCTION CHANGED messages, you can control the accessibility of the controls and change them at runtime. See the code sample in the Handle session [continuation](#page-32-0) section.

### <span id="page-32-0"></span>Handle session continuation

This section is relevant only for general and error message handling. It explains how to instruct mobiFLOW to continue the session after a message was handled.

The calling app can decide at every step how mobiFLOW will proceed with the enum *TISFlowInputMessages*.

**Note:** You must return a message to mobiFLOW, so if you do not have any specific request, use the default: CONTINUE\_MOBI\_FLOW.

First, get the listener with:

returnMessage = CameraController.getManagerListener();

*TISFlowInputMessages* possible outgoing values are:

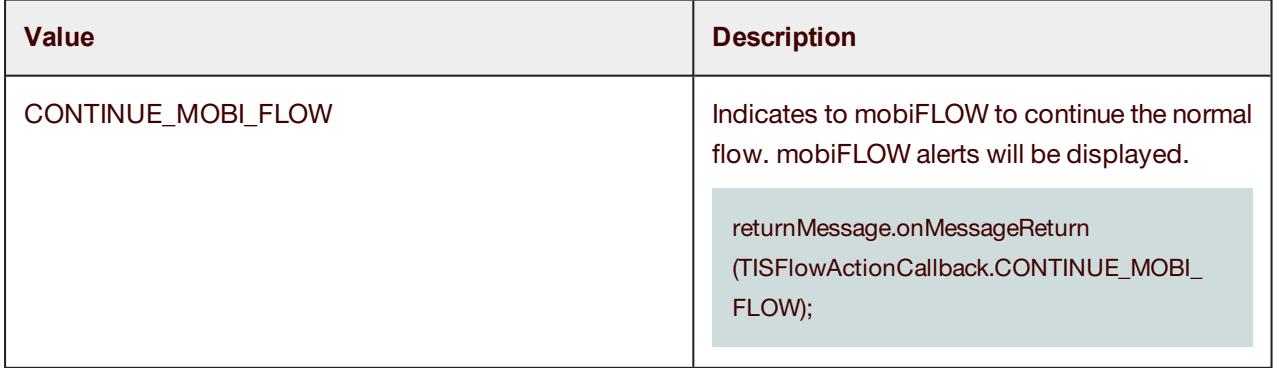

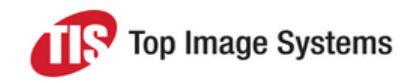

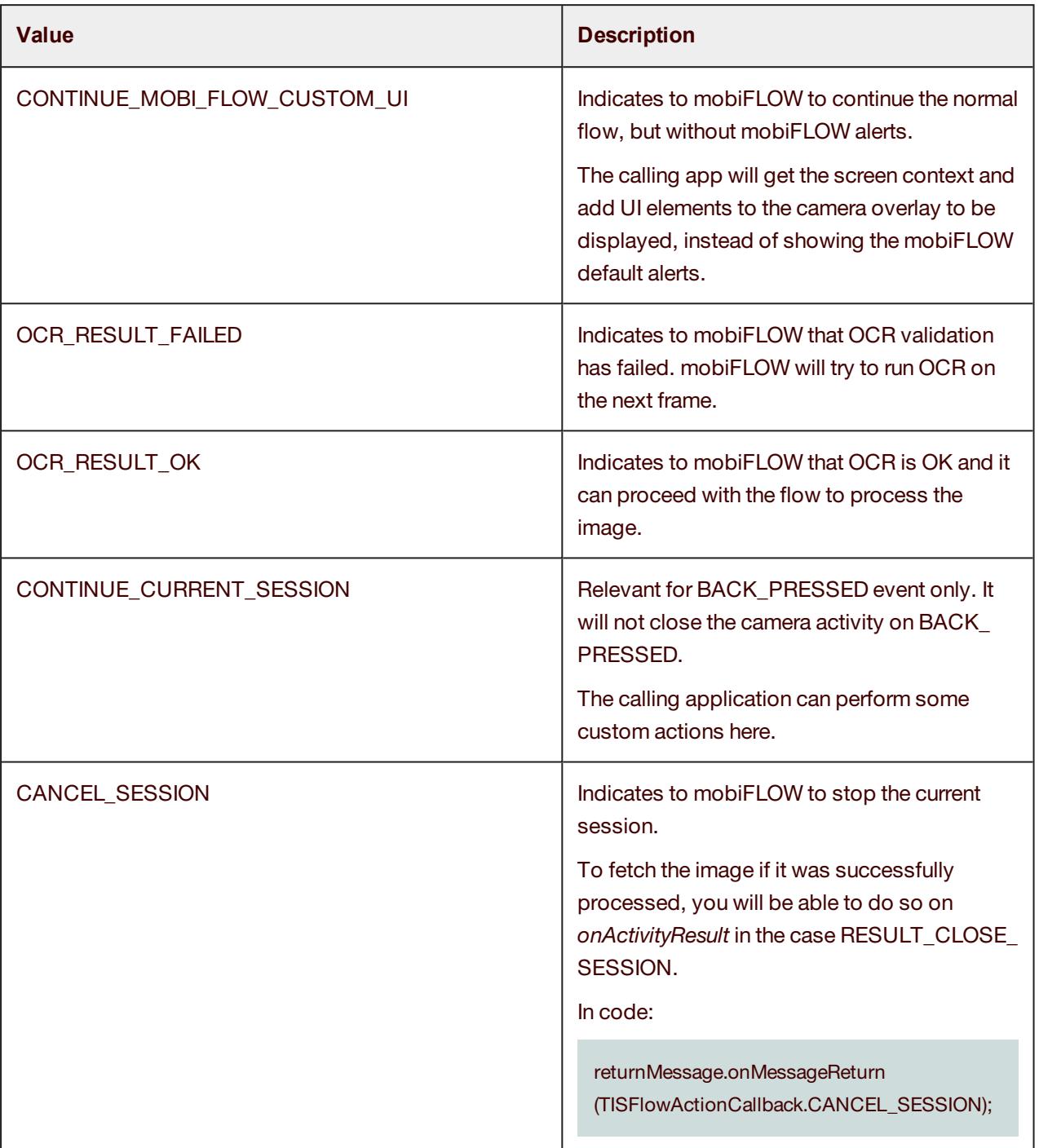

## **Code sample**

@Override

public void onmobiFLOWGeneralMessageReceived (TISFlowGeneralMessages message, Object[] extraData, **Context** 

context) {

// get messages from the library.

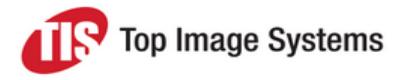

returnMessage = CameraController.getManagerListener();

#### switch (message) {

case CAPTURE\_BACK:

if (errorMessageReceived) { // if got error on front image don't

// proceed to capture back, close

// session with image result.

returnMessage.onMessageReturn(TISFlowInputMessages.CONTINUE\_MOBI\_FLOW);

} else {

returnMessage.onMessageReturn(TISFlowInputMessages.CONTINUE\_MOBI\_FLOW);

}

break;

#### case BACK\_PRESSED:

returnMessage.onMessageReturn(TISFlowInputMessages.CONTINUE\_MOBI\_FLOW); break;

#### case PAN\_CARD\_OCR\_RESULT:

String[] ocrData = (String[]) extraData;

boolean panValidation = OcrValidationUtils.validationPanCard((String) extraData[1]); if (panValidation) {

returnMessage.onMessageReturn(TISFlowInputMessages.OCR\_RESULT\_OK);

} else {

returnMessage.onMessageReturn(TISFlowInputMessages.OCR\_RESULT\_FAILED);

}

break;

#### case ID\_CARD\_OCR\_RESULT:

returnMessage.onMessageReturn(TISFlowInputMessages.OCR\_RESULT\_OK); break;

case CHECK\_OCR\_RESULT:

String[] ocrCheckData = (String[]) extraData;

returnMessage.onMessageReturn(TISFlowInputMessages.OCR\_RESULT\_OK); break;

#### case PASSPORT\_OCR\_RESULT:

boolean passportValidation = OcrValidationUtils.validatePassport((String) extraData[0], Integer.valueOf((String) (extraData[1])));

// get passport result as key value hash map

HashMap<String, String> passportResultParsed = (HashMap<String, String>) extraData[4]; if (passportValidation) {

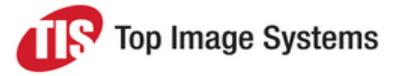

```
returnMessage.onMessageReturn(TISFlowInputMessages.OCR_RESULT_OK);
          } else {
          returnMessage.onMessageReturn(TISFlowInputMessages.OCR_RESULT_FAILED);
          }
          break;
     case MULTI_CAPTURE:
          // get the image here!!! image data can be taken
          if (extraData != null) {
          // save multi capture images
          if (isScanFrontOnly) {
          saveMultiCaptureFrontSideImages((String) extraData[0]);
          } else if (isScanBackOnly) {
          saveMultiCapturBackSideImages((String) extraData[0]);
          } else {
          saveMultiCaptureFrontSideImages((String) extraData[0]);
          saveMultiCapturBackSideImages((String) extraData[1]);
          }
          }
          saveDataForMulticapture((String[]) extraData);
          returnMessage.onMessageReturn(TISFlowInputMessages.CONTINUE_MOBI_FLOW);
          break;
     default: // must use default value here!
          returnMessage.onMessageReturn(TISFlowInputMessages.CONTINUE_MOBI_FLOW);
          break;
     }
}
@Override
public void onmobiFLOWErrorMessageReceived (TISFlowErrorMessage error, Object[] extraData, Context context) {
     // get Error messages from the library.
     returnMessage = CameraController.getManagerListener();
     switch (error) {
     case ERROR_OCR_READING:
          returnMessage.onMessageReturn(TISFlowInputMessages.CONTINUE_MOBI_FLOW);
          errorMessageReceived = true;
          break;
     case ERROR_IMAGE_CONTRAST:
          returnMessage.onMessageReturn(TISFlowInputMessages.CONTINUE_MOBI_FLOW);
```
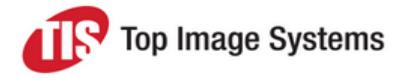

```
errorMessageReceived = true;
    break;
case ERROR_MICR_LENGHT:
    returnMessage.onMessageReturn(TISFlowInputMessages.CONTINUE_MOBI_FLOW);
    errorMessageReceived = true;
    break;
case ERROR_NO_VALID_BOUNDING_BOX:
    returnMessage.onMessageReturn(TISFlowInputMessages.CONTINUE_MOBI_FLOW);
    break;
case ERROR_BLUR_DETECTED:
    returnMessage.onMessageReturn(TISFlowInputMessages.CONTINUE_MOBI_FLOW);
    break;
case ERROR_IQA_DARKNESS:
    returnMessage.onMessageReturn(TISFlowInputMessages.CONTINUE_MOBI_FLOW);
    break;
case ERROR_IQA_CORNER_DATA:
    returnMessage.onMessageReturn(TISFlowInputMessages.CONTINUE_MOBI_FLOW);
    break;
case ERROR_IQA_EDGE_DATA:
    returnMessage.onMessageReturn(TISFlowInputMessages.CONTINUE_MOBI_FLOW);
    break;
case ERROR_IQA_SKEW:
    returnMessage.onMessageReturn(TISFlowInputMessages.CONTINUE_MOBI_FLOW);
    break;
case ERROR_IQA_NUM_SPOTS:
    returnMessage.onMessageReturn(TISFlowInputMessages.CONTINUE_MOBI_FLOW);
    break;
case ERROR_MICR_INTERUPPTED:
    returnMessage.onMessageReturn(TISFlowInputMessages.CONTINUE_MOBI_FLOW);
    break;
case ERROR_MICR_ON_BACK:
    returnMessage.onMessageReturn(TISFlowInputMessages.CONTINUE_MOBI_FLOW);
    break;
case UNSUPPORTED_CAMERA:
    returnMessage.onMessageReturn(TISFlowInputMessages.CONTINUE_MOBI_FLOW);
    break;
case UNSPORTTED_CPU:
    returnMessage.onMessageReturn(TISFlowInputMessages.CONTINUE_MOBI_FLOW);
    break;
default:
```
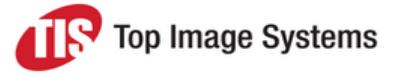

```
returnMessage.onMessageReturn(TISFlowInputMessages.CONTINUE_MOBI_FLOW);
           break;
     }
     return;
}
// For accessibility support
private TextView hintTextView;
private TextView instructionTextView;
@Override
public void onmobiFLOWUIEventMessageReceived (TISFlowUIMessages message, ViewGroup cameraOverlayView)
{
     // get UI messages from the library.
     returnMessage = CameraController.getManagerListener();
     switch (message) {
     case INIT_LAYOUT:
           if (AccessibilityUtils.isAccessibilityEnabled(this)) {
           if (isDynamicCapture)
           hintTextView = (TextView) cameraOverlayView.findViewById(R.id.DynamicTxtIndicator);
           else if (isCustomView) {
           hintTextView = (TextView) cameraOverlayView.findViewById(R.id.customTxtIndicator);
           instructionTextView = (TextView)
           cameraOverlayView.findViewById(R.id.customTxtCapture);
           } else {
           hintTextView = (TextView) cameraOverlayView.findViewById(R.id.txtIndicator);
           instructionTextView = (TextView) cameraOverlayView.findViewById(R.id.txtCapture);
           }
     }
     break;
     case AFTER_PROCESSING:
           break;
     case BEFORE_PROCESSING:
           break;
     case HINT_CHANGED:
           if (AccessibilityUtils.isAccessibilityEnabled(this)) {
           if (hintTextView != null) {
           String hintText = hintTextView.getText().toString();
           if (hintText.equalsIgnoreCase(getResources().getString(R.string.TISFlowIndicatorAlignFlat))
```
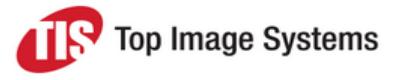

```
hintTextView.setContentDescription(getResources().getString
           (R.string.TISFlowIndicatorAlignFlatDescription));
           }
      }
      break;
      case `:
      if (AccessibilityUtils.isAccessibilityEnabled(this)) {
      if (instructionTextView != null)
            instructionTextView.setContentDescription("instruction: " + instructionTextView.getText());
     }
      break;
      default:
      break;
      }
}
```
<span id="page-38-0"></span>See the more detailed sample code in the Showcase app in the *ShowCaseActivity*.

### Handle the session results

After *CaptureIntent* has finished and *onActivityResult()* function is called. The object that is transferred back to the original calling function is *SessionResultParams* (see example later on this section).

Request code CaptureIntent.MOBI\_FLOW\_REQUEST\_CODE - contains the following: RESULT\_OK and RESULT\_CANCELLED.

#### **Get the images from the library**

By default, the images are not saved to the device (to do so, call *saveImagesToDevice()*).

All the images are stored in the device memory and can be retrieved from:

- SessionResultParams.tiffFront;
- SessionResultParams.jpegBWFront;
- SessionResultParams.grayscaleFront;
- SessionResultParams.colorFront;
- SessionResultParams.originalFront;
- SessionResultParams.tiffBack;
- SessionResultParams.jpegBWBack;
- SessionResultParams.grayscaleBack;
- SessionResultParams.colorBack;
- SessionResultParams.originalBack;

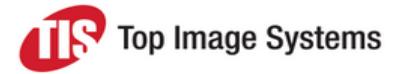

The sample (later in the section) demonstrates how to retrieve the result from the library. It uses the optional *saveImageToDevice* function which is given as well in the showcase.

For Checks, when using split capture for front and back, or for other document types, if you want to scale the back side the same as the front side, use this function to retrieve it and to set the *frontImageSize* for the back side capture.

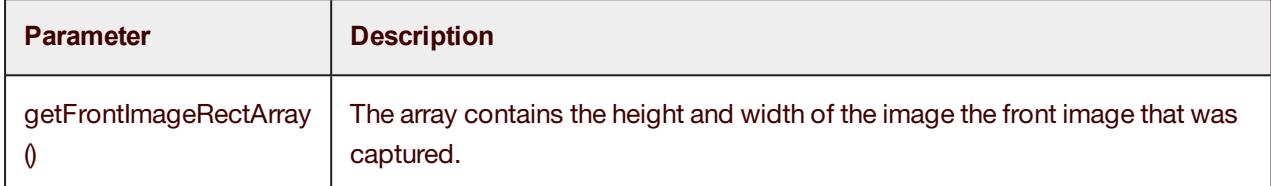

#### **For document type Card only with OCR PAN**

To get Card OCR results as an array, call the method *OcrValidationUtils.parsePanCardResult (currentSessionResult.getOcrParams()[1]);*.

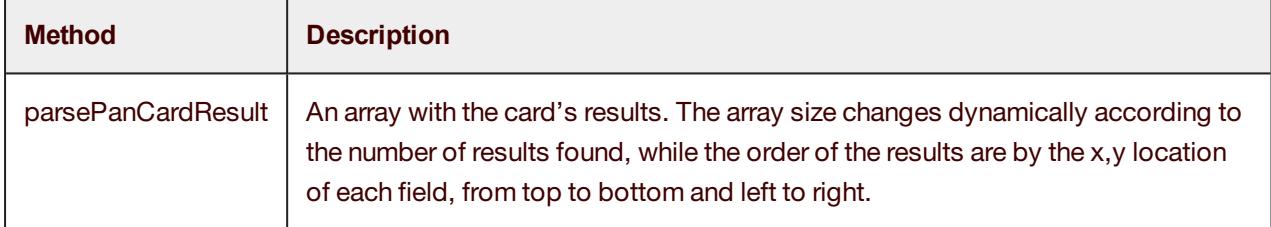

### **For document type Card only with OCR MRZ**

To get the Card OCR result as a HashMap, call the method *OcrValidationUtils.parseIDCardResult (ocrResult.ocrResultWithDelimiter)*:

String[] ocrData = currentSessionResult.getOcrParams(); OCRResult ocrResult = new OCRResult(ocrData); HashMap<String,String> parsedData = OcrValidationUtils.parseIDCardResult(ocrResult.ocrResultWithDelimiter);

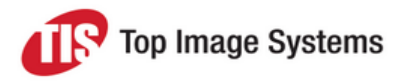

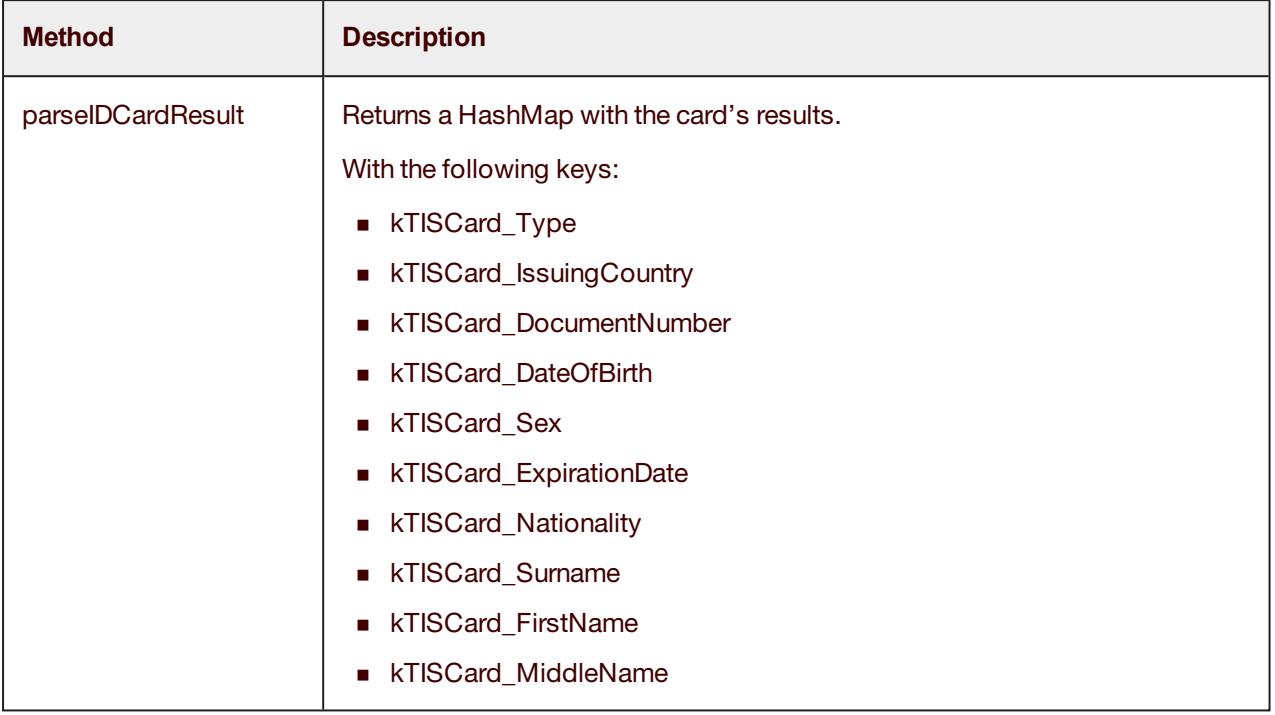

### **For document type Passport**

To parse the result of the *onActivityResult* method to a readable HashMap, you can use the method *OcrValidationUtils.parsePassportResult(currentSessionResult.getOcrParams()[1]);*.

The following properties with the results:

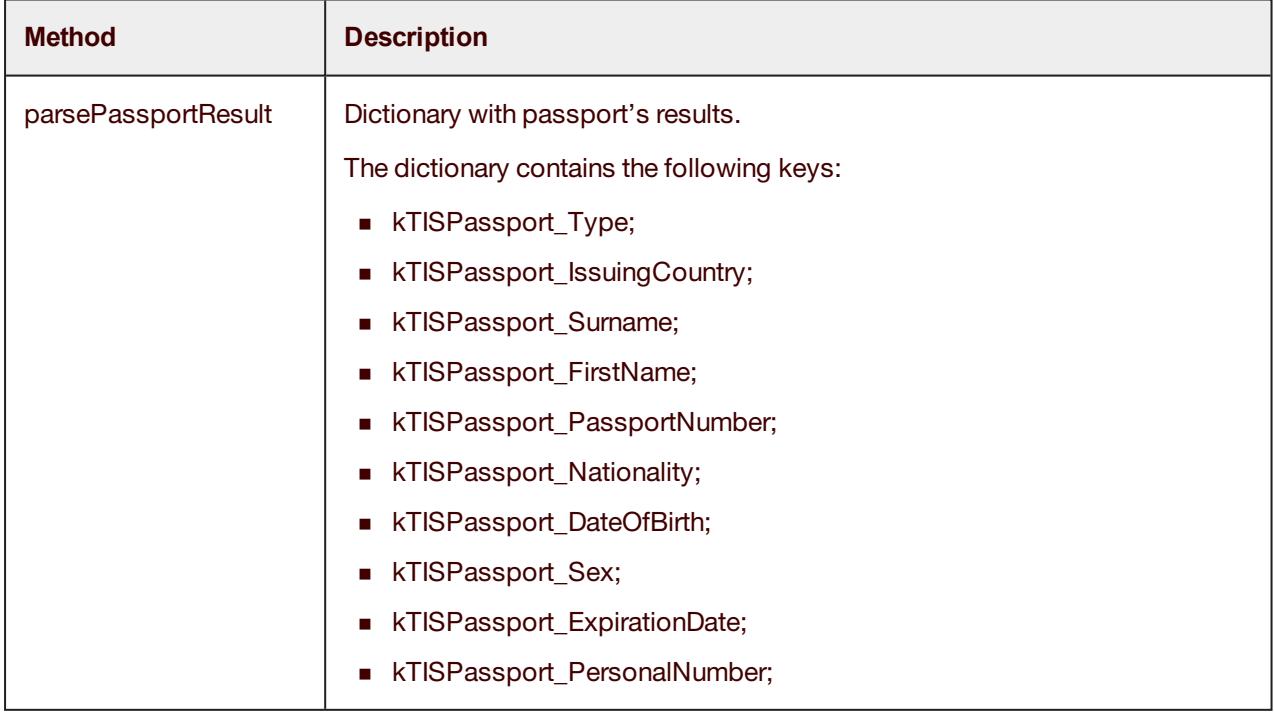

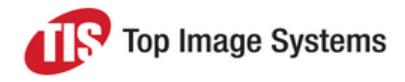

### **For document type Check only**

The following parameters are available:

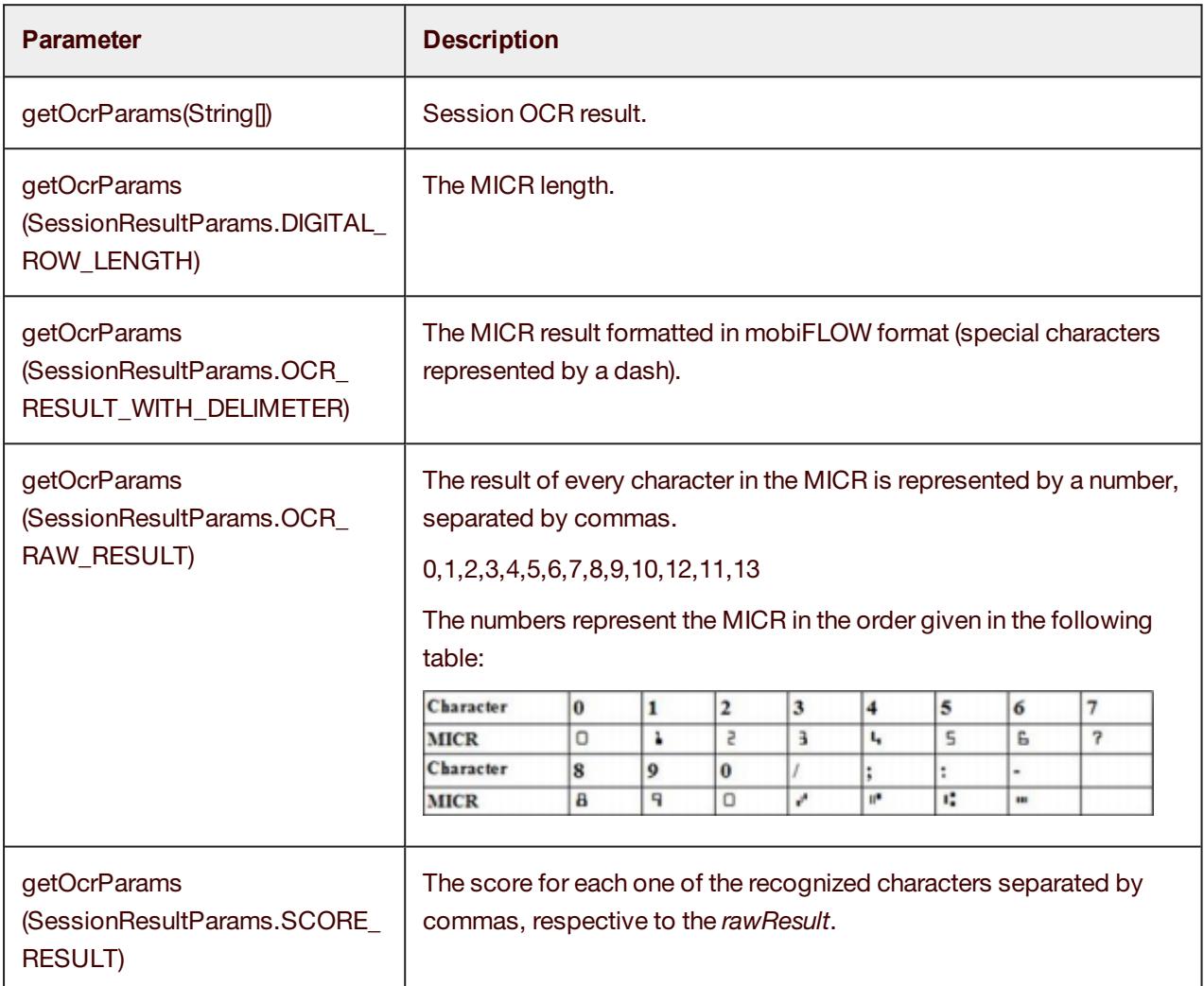

#### **For document type Check only, with CMC7 MICR**

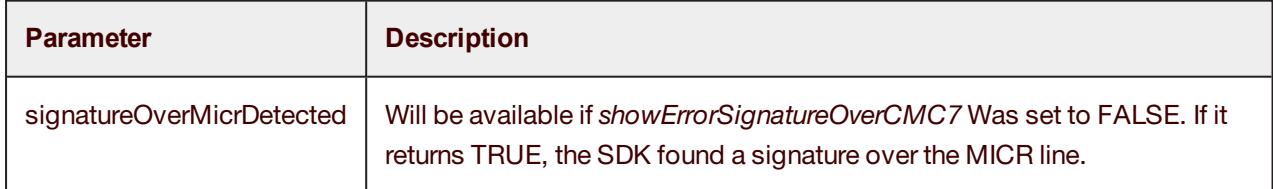

### **Barcode configuration and barcode result**

The SDK searches for the barcode for "x" frames (default 13). Only frames with a valid rectangle are calculated. If a barcode was not found for "x" frames, the SDK skips the barcode recognition and only captures the image.

The number of frames can be modified in the variable name *max\_barcode\_tries* in the *integers.xml* file.

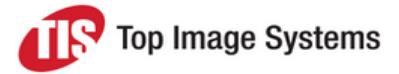

### The barcode result can be retrieved from the *SessionResultParams* object using the *getBarcodeResult()* function.

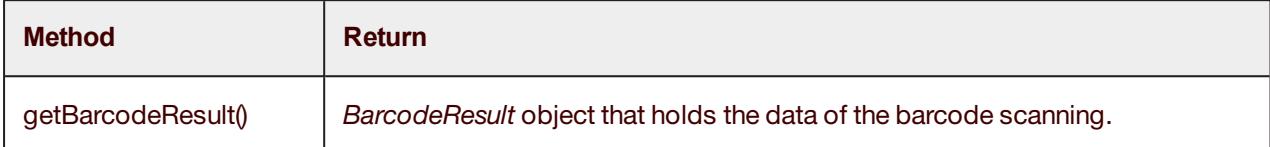

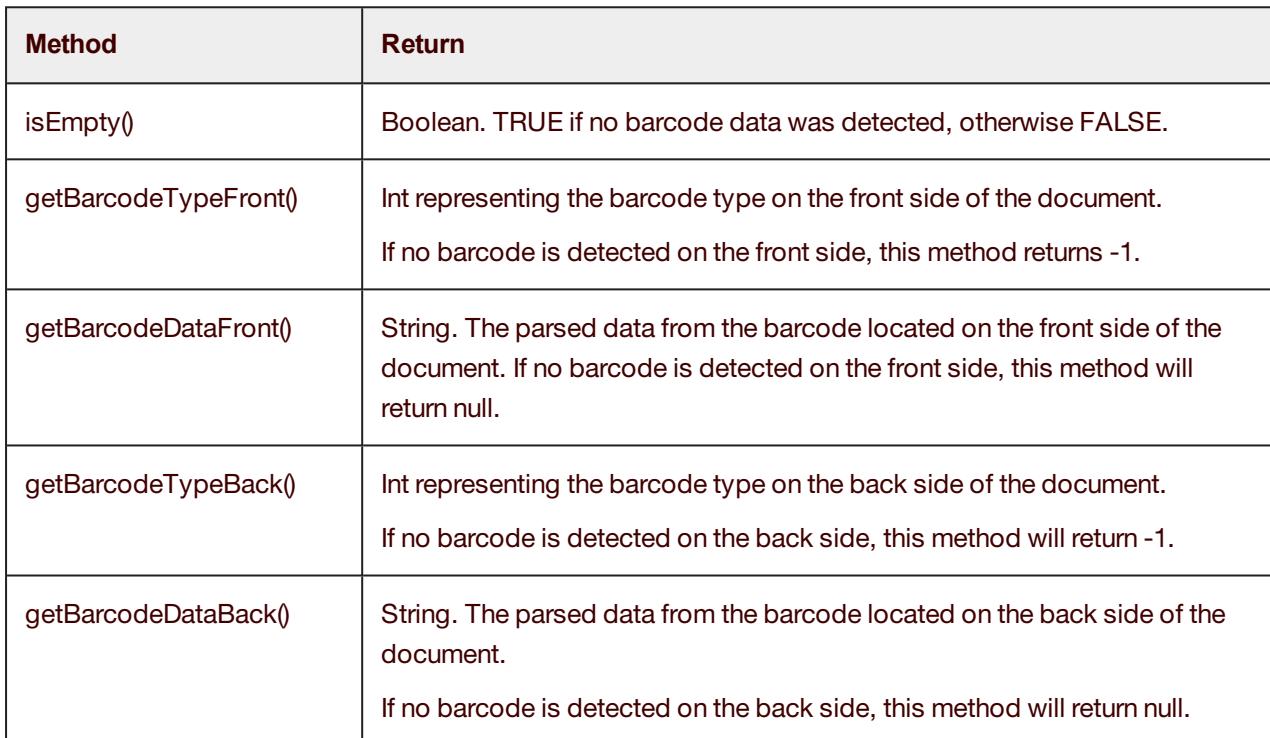

The *BarcodeResult* holds the barcode scanning data, and has the following get methods:

#### **Parse barcode data for Driver's License for US/Canada**

To parse the results from the Driver's License barcode when barcode type PDF\_417\_CODE was detected, use the following method, which will return a dictionary:

*OcrValidationUtils.DLBarcodeParser.parseDLBarcode (String barcodeData)*

The dictionary contains the following keys:

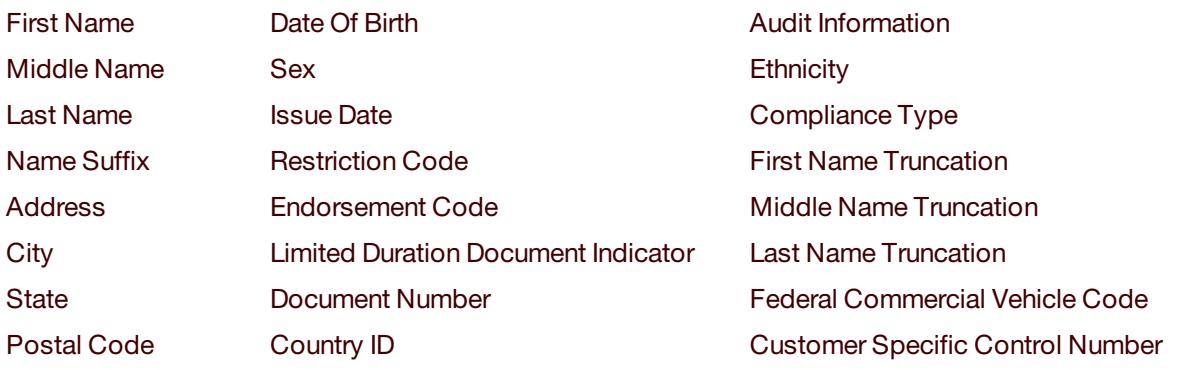

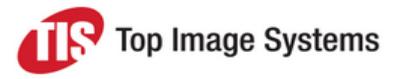

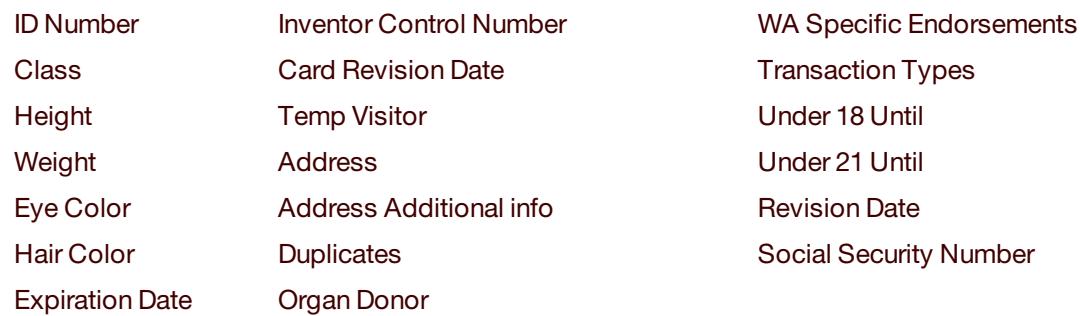

### **Exception handling**

The Library will catch an exception that is thrown by the camera or any other runtime error.

The Exception details will be sent to the calling app as a string to the *onActivityResult* method.

The result type name is *CameraManagerController.RESULT\_LIBRARY\_ERROR*.

To get the exception details as a string, use *String errorMessage = data.getStringExtra (CaptureIntent.mobiFLOW\_ERROR\_DETAILS);*. Then the calling app can decide how to proceed with the error handling and beyond.

The example below shows how to use the error handling:

```
protected void onActivityResult(int requestCode, int resultCode, Intent data) {
     if (CameraManagerController.sessionType == SessionType.TEST) {
     return;
     }
     if (requestCode == CaptureIntent.MOBI_FLOW_REQUEST_CODE) {
     switch (resultCode) {
     case RESULT_OK:
           // parse sesion image result.
           currentSessionResult = CaptureIntent.parseActivityResult(requestCode, resultCode, data);
           if (currentSessionResult.getOcrParams() != null) {
           String ocrResult = currentSessionResult.getOcrParams()[1];
          // for passport you can get results hashMap with this helper method
           //HashMap<String, String> passportResult =
           OcrValidationUtils.parsePassportResult(ocrResult);
     }
     // get the front image size if needed for split capture.
     if (currentSessionResult.getFrontImageRectArray() != null) {
     inputFrontImageArray = currentSessionResult.getFrontImageRectArray();
     }
```
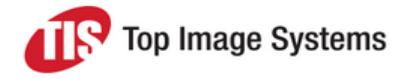

```
// use this to get barcode results.
//currentSessionResult.getBarcodeResult();
// save multiple images on MultiCapture mode.
if (!isMultiCapture) {
// the images are received as byte[] on device memory,
// this is helper method to save the images to device file system. if needed
saveImagesToDevice();
}
break;
// user pressed on cancel button
case RESULT_CANCELED:
     break;
// user pressed cancel from Alert
case CameraManagerController.RESULT_CANCELED_FROM_ALERT
     break;
// get result after session has been closed.
case CameraManagerController.RESULT_CLOSE_SESSION:
// will reach here after
currentSessionResult = CaptureIntent.parseActivityResult(requestCode, resultCode, data);
// decode images, Tiff and jpg
if (currentSessionResult.getFrontImageRectArray() != null) {
inputFrontImageArray = currentSessionResult.getFrontImageRectArray();
}
saveImagesToDevice();
     break;
// handles camera permissions access denied
case CameraManagerController.RESULT_CAMERA_PERMISSION_ACSSES_DENIED:
// on api 23 target apps, mobiFLOW checking for camera permission
// if not approved will reach here.
String permissionErrorMessage =
     data.getStringExtra(CaptureIntent.mobiFLOW_ERROR_DETAILS);
if (permissionErrorMessage != null)
Log.e("error", permissionErrorMessage);
break;
// will get here if error or exception was thrown from the library.
case CameraManagerController.RESULT_LIBRARY_ERROR:
```

```
//the exception or error will be received here.
```
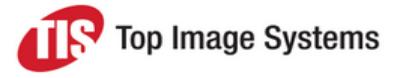

```
String errorMessage = data.getStringExtra(CaptureIntent.mobiFLOW_ERROR_DETAILS);
if (errorMessage != null)
Log.e("error", errorMessage);
// do something with the error
// got unexpected Error from the Library or exception
break;
// invalid License result code
case CameraManagerController.RESULT_LICENSE_INVALID:
String licenseErrorMessage =
data.getStringExtra(CaptureIntent.mobiFLOW_ERROR_DETAILS);
if (licenseErrorMessage != null)
Log.e("error", licenseErrorMessage);
break;
}
// helper method if needed to remove the images byte array
FileUtils.clearMemory();
}
// must use this to unregister the listeners
CameraController.unregisterListener();
```
# Library flow

<span id="page-45-0"></span>}

Most users will not need to change the camera session capture flow section, and using the Library will be sufficient.

**Note:** If you need to change a drawable or string resource, you can add a different resource with an identical name to your project and it will override the one used by the Library. Do this with caution.

To change the camera overlay, refer to the *CameraOverlayLayout* class and *mbck\_camera\_layout.xml*. All the visual overlay elements are held here.

# <span id="page-45-1"></span>Clear temporary files

The Library does not save the images on the device by default. If you wish to do so, you can use, for example, the code supplied above in the functionsaveImagesToDevice();

When using the *saveImagesToDevice()* function as described, you can use the method *FileUtils.clearHighResImages(this);* to delete the images. If you did not use *saveImagesToDevice()*, but saved the images to a different path, the method *FileUtils.clearHighResImages(this);* will not erase your image files.

All the above is implemented in the sample SDK app as an example.

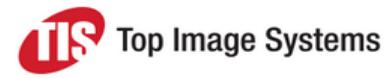

# <span id="page-46-0"></span>Security recommendations

The mobile calling application has the responsibility to protect the data returned by the SDK in the downstream flow until the mobile application is closed. The mobile calling application implementing the TIS SDK should adhere to security best practices in order to protect any sensitive data and customer information.

Some of the considerations while implementing and configuring the SDK:

- <sup>n</sup> The mobile calling application is responsible for ensuring that any sensitive data received from the SDK process follows existing processes for safeguarding the data; it is assumed that whatever processes are used for manually entered data would be applied to data extracted from the SDK process.
- <sup>n</sup> Upon closing the SDK, images and/or data are erased from memory. It is the responsibility of the mobile calling application to ensure that the SDK is closed and objects are released upon completion of the SDK process.
- When *debugMode* is set to TRUE, images captured by the SDK are stored on the device (as well as the logs). It is strongly recommended that *IsDebug* always be set to FALSE in the release mode of the application build (Production code), as the images and application data should not be physically stored outside the context of the mobile application. The images and data should only exist in the temporary memory of the mobile application and should not be accessible outside the application context.
- For on-device OCR of Checks (for account funding use cases), it is not recommended to return the check image to the user. Only the extracted data should be returned. To do this, the output settings should be set to **FALSE**:
	- $\bullet$  outputGrayscaleImage = False
	- $\bullet$  outputOriginalImage = False
	- $\bullet$  outputColorImage = False
	- $\bullet$  outputBinarizedImage = False
- The Android SDK documentation provides additional code samples (*saveImagesToDevice()*) to save the images on the device after retrieving them from the SDK. Similar code may also be implemented for iOS as well. It is not recommended to save any images/data available from the SDK to the device of the application build, especially in the release mode of the application (Production code). This code should only be used for testing and troubleshooting issues in the development cycle.

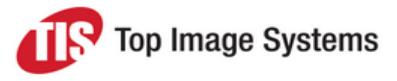

# <span id="page-47-0"></span>Set up a custom capture user interface

<span id="page-47-1"></span>This topic explains how to customize the capture user interface.

# Change the look and feel

User interface customization is performed by overriding corresponding resources in the library. Any resource residing in the *res\* directory structure can be overridden by the user application, such as:

- Values (residing in *values*)): string values, styles, dimensions, colors.
- <sup>n</sup> Layouts (residing in *layout\*). Primary layout files that are shown to the user by the library intents are:

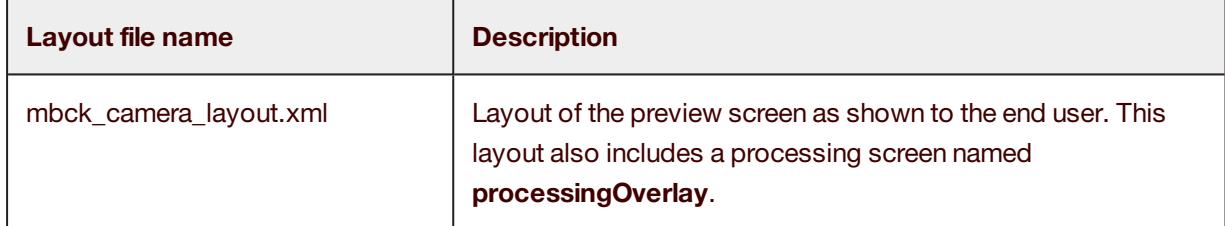

■ Visual resources (residing in *drawable-...*)): PNG files containing images displayed to the user.

**Note:** The components referred to programmatically in the layout XMLs should exist in your customized version of the XML file, otherwise run-time errors will be generated.

The procedure is essentially the same for all types of resources.

- 1. Select files you want to customize from the *res\* folder of the library and paste them into the respective *res\* directories in your project. For value resources, only corresponding lines should be copied. The name of the resource should remain the same.
- 2. Modify the resource.

After compilation, resources from your project will override the respective resources from the library.

Using this method, you can modify all visual aspects of the application. It is not possible to generate additional screen functionality; your modified resource may use only the component callbacks available on the original screen.

There is an alternative view with all elements, where each custom element starts with a custom prefix. See Additional [functionality](#page-52-3) in custom view for more information.

# <span id="page-48-0"></span>Change icons and captions

You can keep some controls from the preview screen and change the image files and captions of what is shown on the capture screen. To do this, change the following files in the *res* directory.

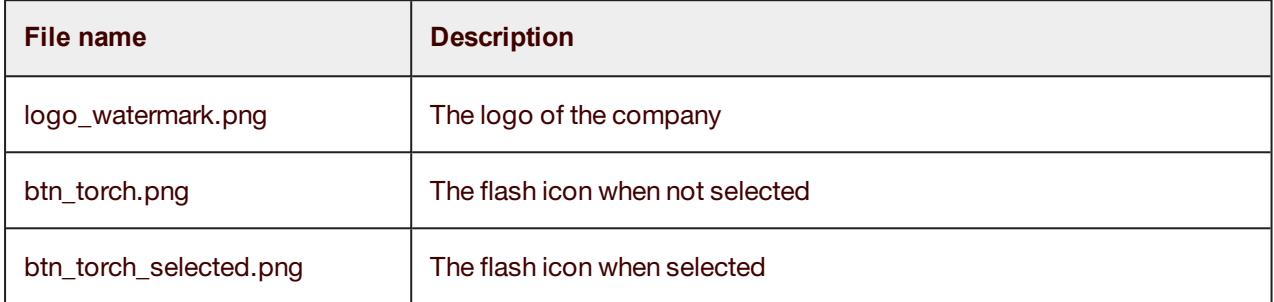

You can also change the icons of the indicators and the frame:

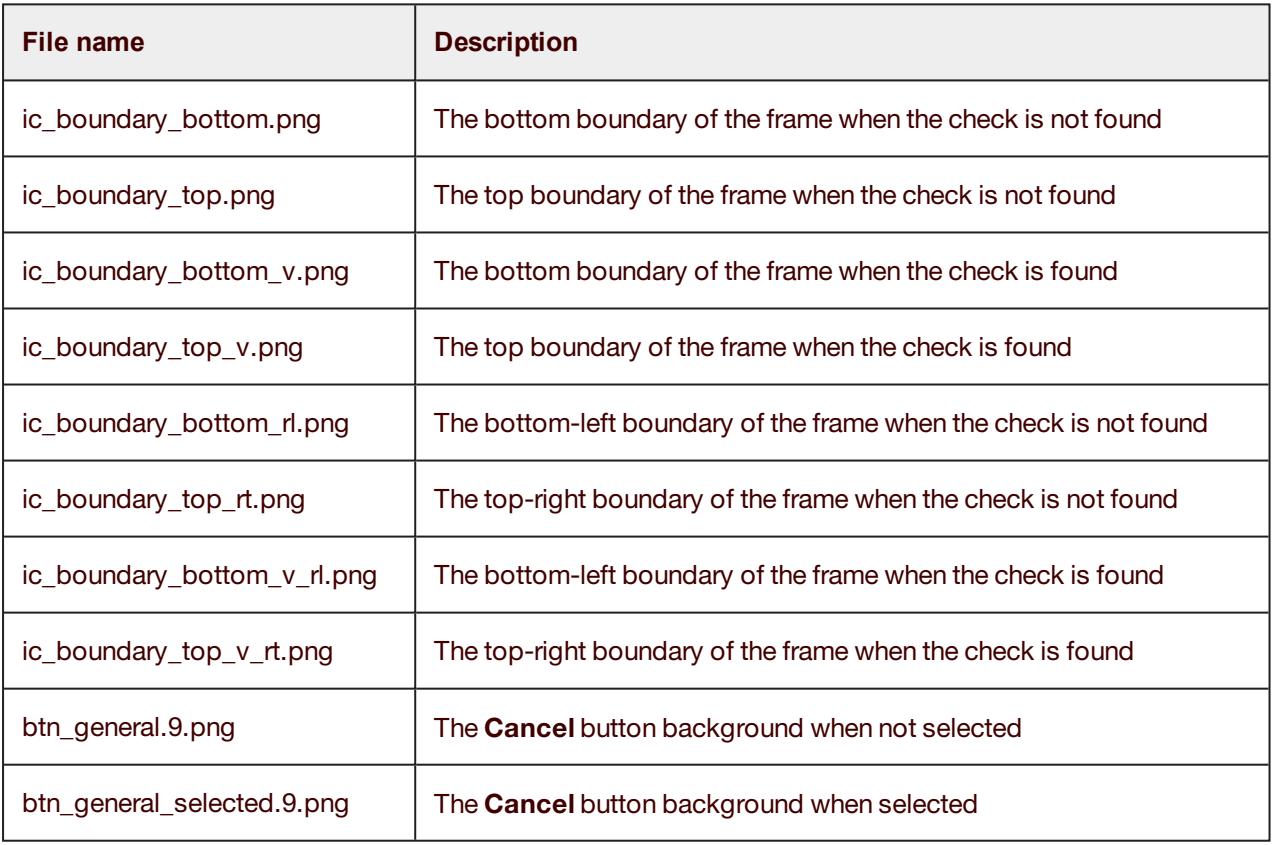

**Important:** Do not change any other images or files in this folder.

The default messages of the label on top of the camera overlay are *TISFlowFrontCaption* for front and *TISFlowBackCaption* for back.

To change these captions at runtime, you must change the messages dynamically in the *dynamicStrings* hash map keys mentioned above and set new values.

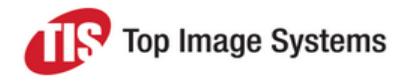

#### The relevant messages to change are:

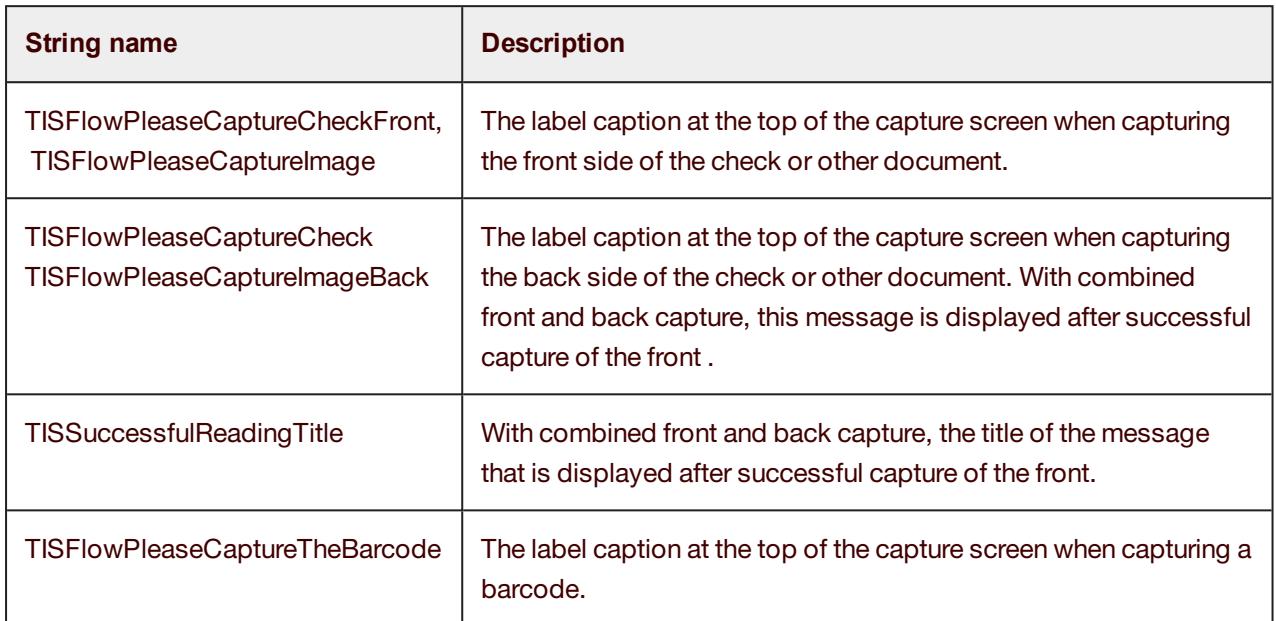

## <span id="page-49-0"></span>Change the text indicators

You can also change the text style and background in the XML - *mbck\_camera\_layout.xml*.

- $@+id/tx$ t*Indicator*: Indicators dynamic and static. TextView when not in capture mode.
- @+id/txtHoldIndicator: Capture mode TextView.

In the localization files, change the relevant string:

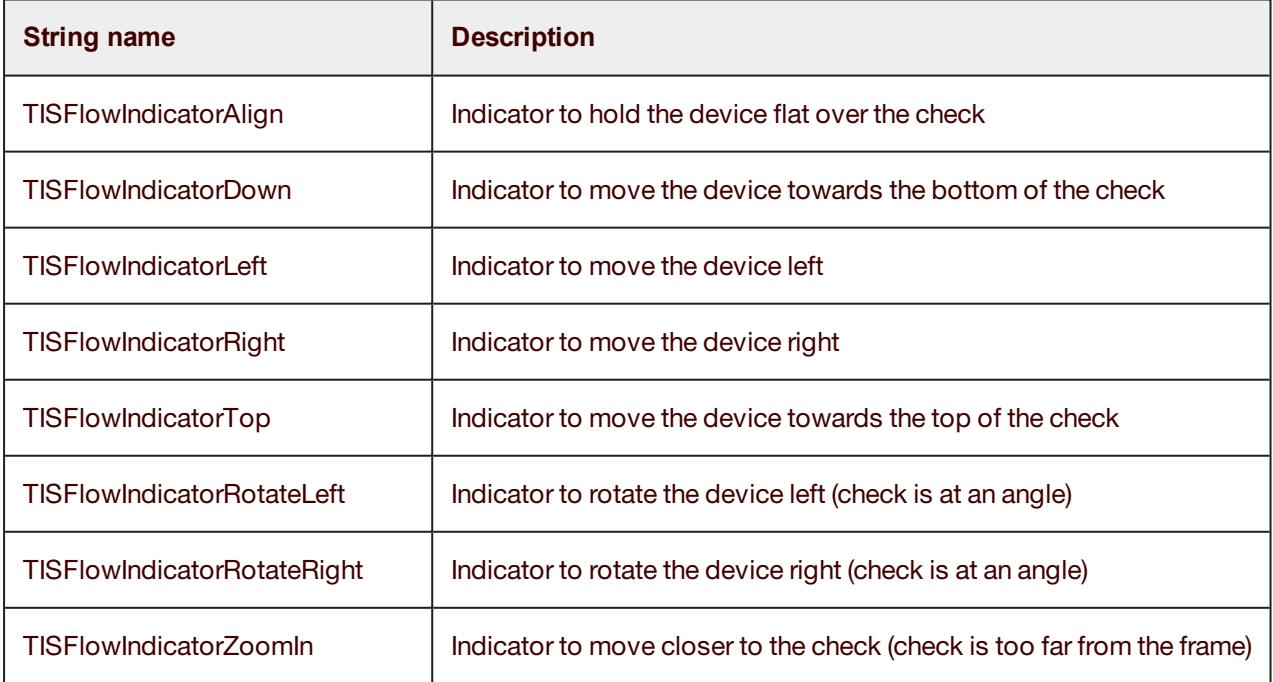

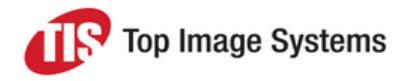

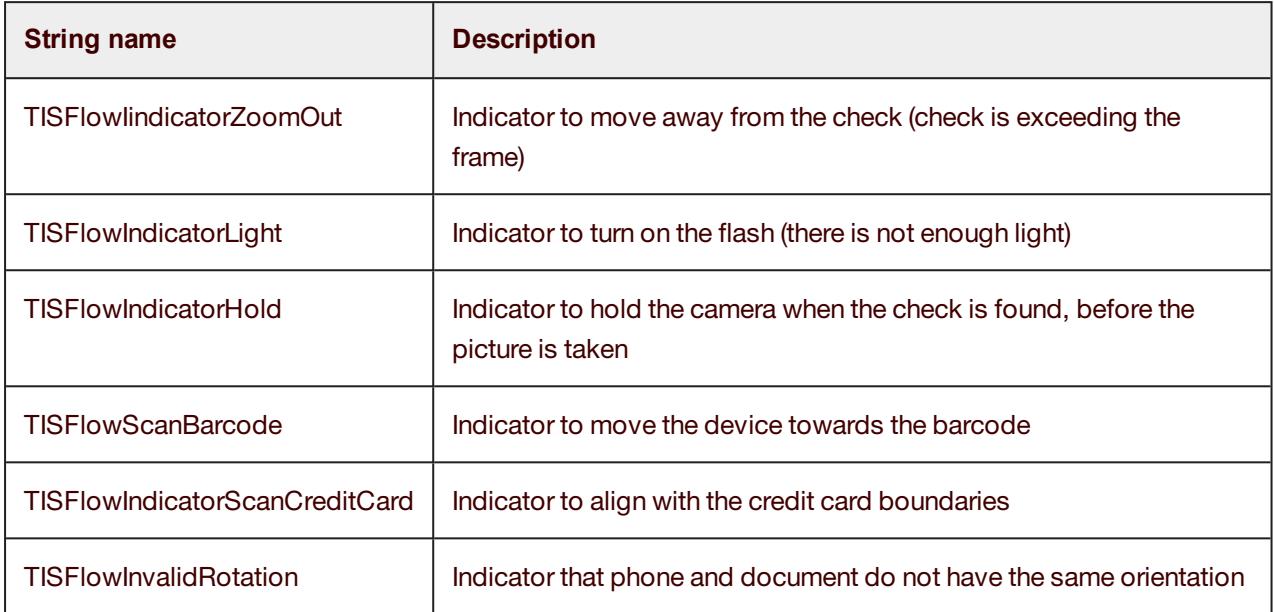

## <span id="page-50-0"></span>Change countdown image view

In *mbck\_camera\_layout.xml*, change the following:

The custom view that inherits from *ImageView*. Can be modify android:id="@+id/counter".

You can change the colors and style in the *colors.xml* file:

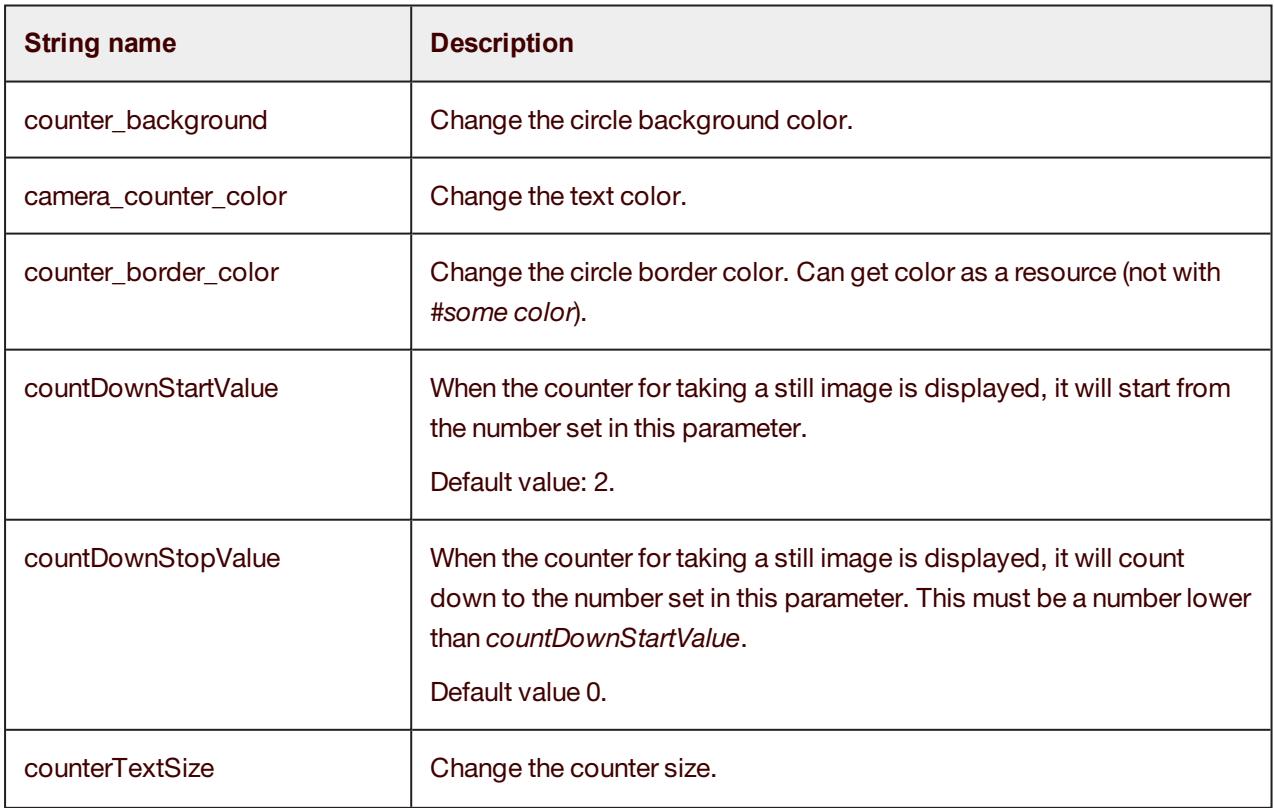

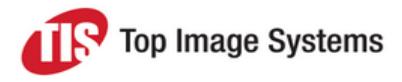

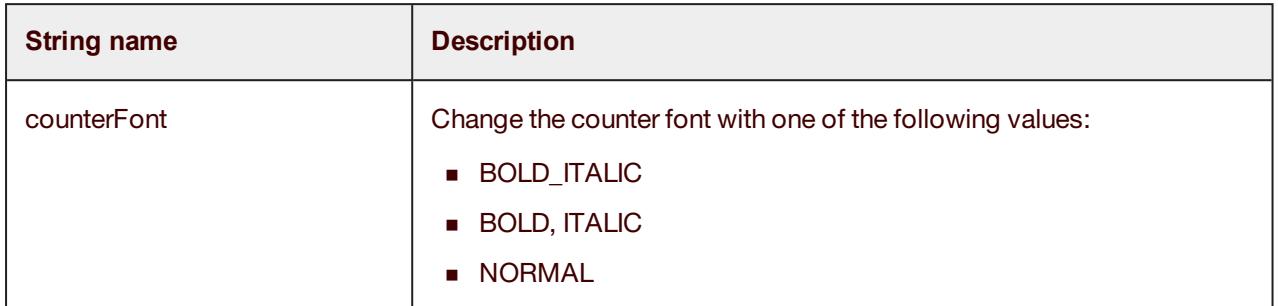

### <span id="page-51-0"></span>**DebugRectView**

Optionally, you can allow the Library to draw the rectangle over the check on video processing. The rectangle is the frame that the algorithm finds over the check.

<span id="page-51-1"></span>Use *app:showCurrentRectangleFound = true* in *com.topimagesystems.ui.DebugRectView* from the XML file.

### Camera overlay color

You can change the color of the outside capture frame with the value *camera\_overlay\_color* located in *color.xml*.

You can also change dynamic capture colors in the *color.xml* file:

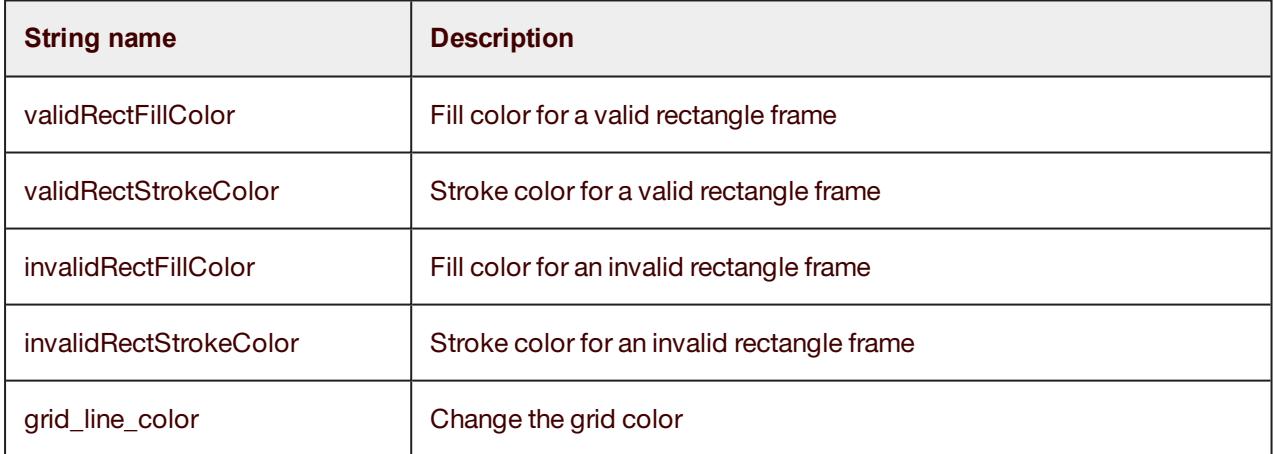

#### <span id="page-51-2"></span>Rectangle check frame

When the Library goes into capture mode, there is an option to draw a green rectangle over the check frame. You can set this in *com.topimagesystems.ui.CheckBounderiesView* with the value *drawGreenRectangle="true"*.

# <span id="page-51-3"></span>Custom view

<span id="page-51-4"></span>The custom view allows you to switch between the TIS classic view and any other UI you wish.

The view contains 2 XML files: *custom\_mbck\_camera\_layout.xml* and *custom\_mbck\_camera\_manager\_ layout.xml*.

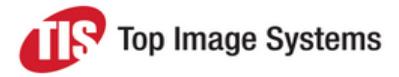

There are another elements that do not exist in the classic view.

- *bannerTop LinearLayout*: Allows you to change the color of the top banner.
- <span id="page-52-0"></span><sup>n</sup> *bannerBottom - LinearLayout*: Allows you to change the color of the bottom of the banner.

### Guidelines popup

*customStaticTxtIndicator*: Static text indicator if further details required guideline, the text will disappear after the capture has started.

# <span id="page-52-1"></span>Additional functionality in Custom view

<span id="page-52-3"></span>You can add UI elements with additional functionality to the custom camera layout (the layout XML file *custom\_mbck\_camera\_layout.xml*; see [Custom](#page-51-4) view). An element can be added directly to the XML with a unique ID.

For example, to add a button:

<Button

android:id="@+id/customExtraButton" android:layout\_width="wrap\_content" android:layout\_height="wrap\_content" android:layout\_alignParentTop="true" android:layout\_centerHorizontal="true" android:text="extra button" />

<span id="page-52-2"></span>For information on adding functionality to your new element, or any other UI elements, see UI [events.](#page-31-0)

# Info screen configuration

The default guidelines popup is displayed when the user has difficulties capturing the document after a certain time (customizable).

The popup animates from the top of the screen to the center, in landscape mode.

You can change the text in the *integer.xml* file:

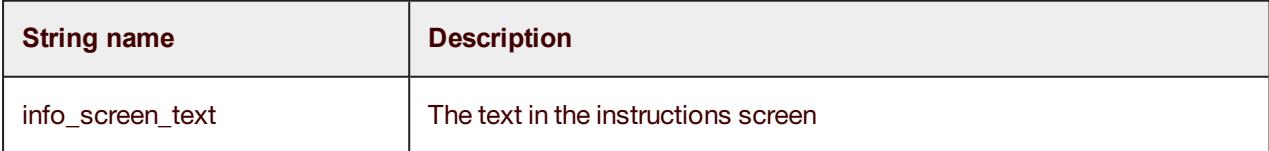

You can also change the animation speed, which is set to 600 milliseconds by default:

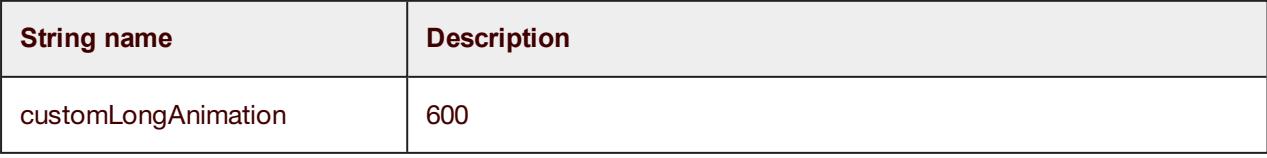

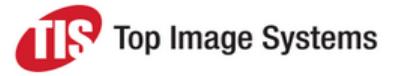

<span id="page-53-0"></span>The whole view can be modified in the XML layout-land: *info\_screen.xml*.

# Start a new activity that is not part of the Library

Declare the activity name you want to launch in the *strings.xml* file. The class name should include the full path: *package name* + *class name*, as in the example below.

<string name=" TISCallingAppActivityName">com.topimagesystems.ui.InfoScreenActivity</string>

The Library will load the activity from the *string.xml* entry at runtime. The trigger to open the activity is the *onClick* method from *mbck\_camera\_layout.xml* (*android:onClick="startCallingAppActivity"*) with the method *startCallingAppActivity*.

```
Note: The activity class must be under the mobiFLOW project.
```
<span id="page-53-1"></span>Open a new package name *src* folder and add the activity class to run.

# Leveler configuration

To draw the leveler on every sensor movement, you must disable *android:hardwareAccelerated* in the *cameraController* activity.

Copy the following manifest to your calling application.

<activity

- android:name="com.topimagesystems.controllers.imageanalyze.CameraController"
- android:configChanges="keyboardHidden|orientation|screenSize"
- android:hardwareAccelerated="true" >

</activity>

### <span id="page-53-2"></span>Configure levelerUI

You can change the leveler parameters and location in the *mbck\_camera\_layout.xml* file.

You can configure the following three custom images in the XML file:

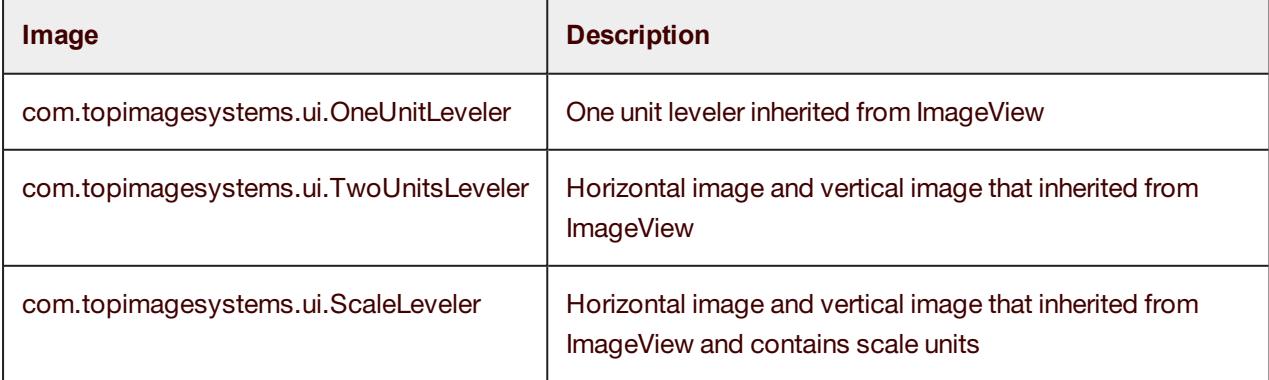

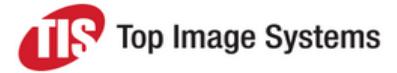

For the *TwoUnitsLeveler* and the *ScaleLeveler*, you must specify for both images their location and docking of in the XML file: left/right for portrait leveler and top/bottom for horizontal leveler.

<span id="page-54-0"></span>To disable the leveler, add *android:visibility="gone"*; the leveler with then not be displayed on the screen.

## Onel Jnitl eveler

The parameters declaration can be found in the *attr.xml* file. You can change the height and the width, as for any Android ImageView, with *layout\_width* and *layout\_height*.

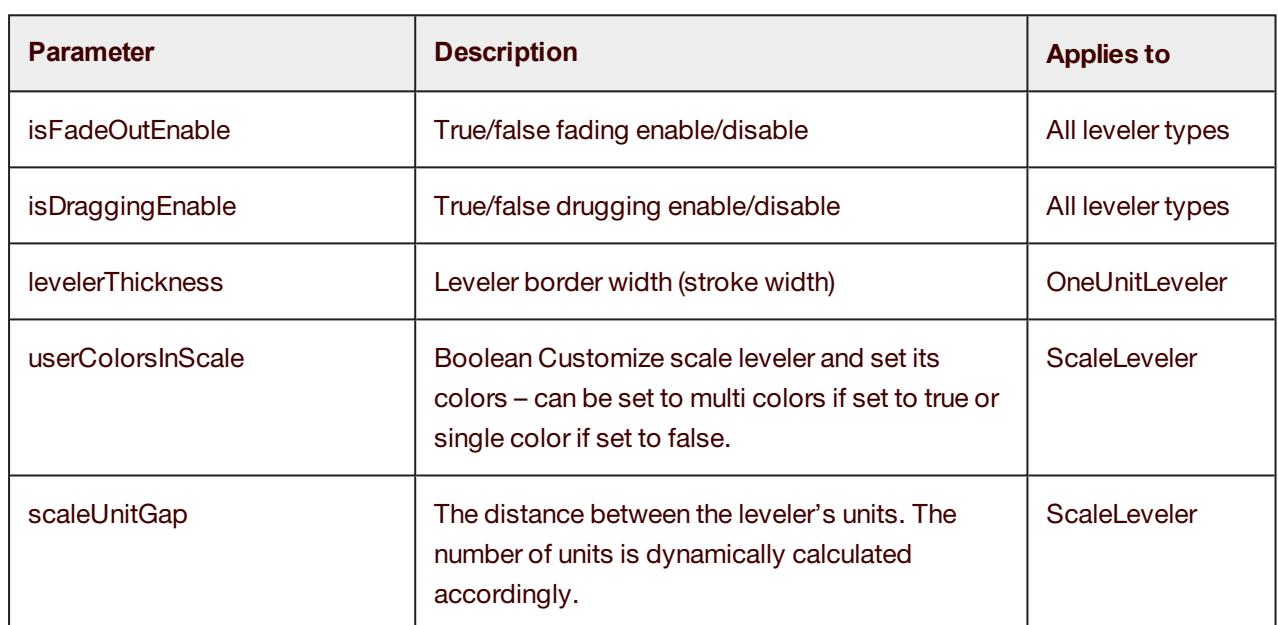

### <span id="page-54-1"></span>Leveler parameters

## <span id="page-54-2"></span>TwoUnitsLeveler and Scale Leveler

The leveler height and width are set relative to the capturing frame size (inside red/green boundaries) and determined at run time with the calculation of the screen resolution and the document captured. For this reason, the *layout\_width* and *layout\_height* will only set the container size, not the image size:

```
levelerLocation: set the leveler location can receive:top,bottom,left,right
levelerLocation="left"
     android:layout_width="100dp"
     android:layout_height="wrap_content"
levelerLocation="top"
     android:layout_width="wrap_content"
     android: layout height="100dp"
levelerLocation="right"
     android:layout_width="wrap_content"
     android:layout_height="wrap_content"
levelerLocation="bottom"
```
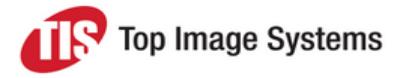

android:layout\_width="wrap\_content" android:layout\_height="wrap\_content"

To change the size of the leveler, change the following:

- *paddingLeftAndRight*: For a vertical image, start "x" dp right/left to the frame size (make the leveler smaller).
- *paddingTopAndBottom*: For a horizontal image start "x" dp from the bottom/top of the screen (makes the leveler smaller).

# <span id="page-55-0"></span>Captions and messages

<span id="page-55-1"></span>Localization files (strings.xml) are available in the resources. You can change the captions and messages used in the Library during the process. Only English is provided by default, but you can support different languages in your application if required.

The relevant messages are:

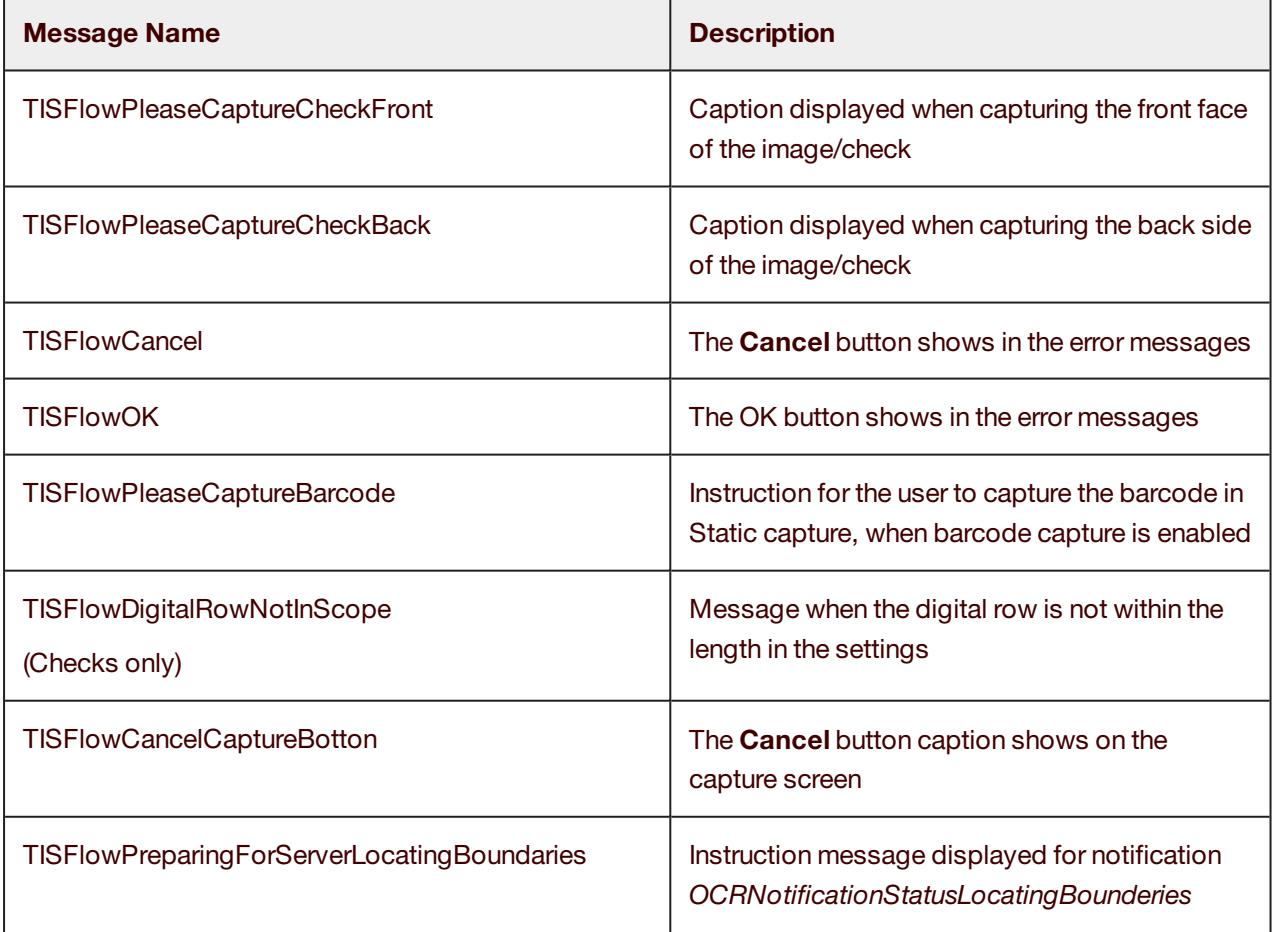

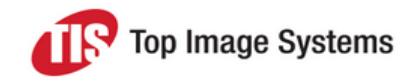

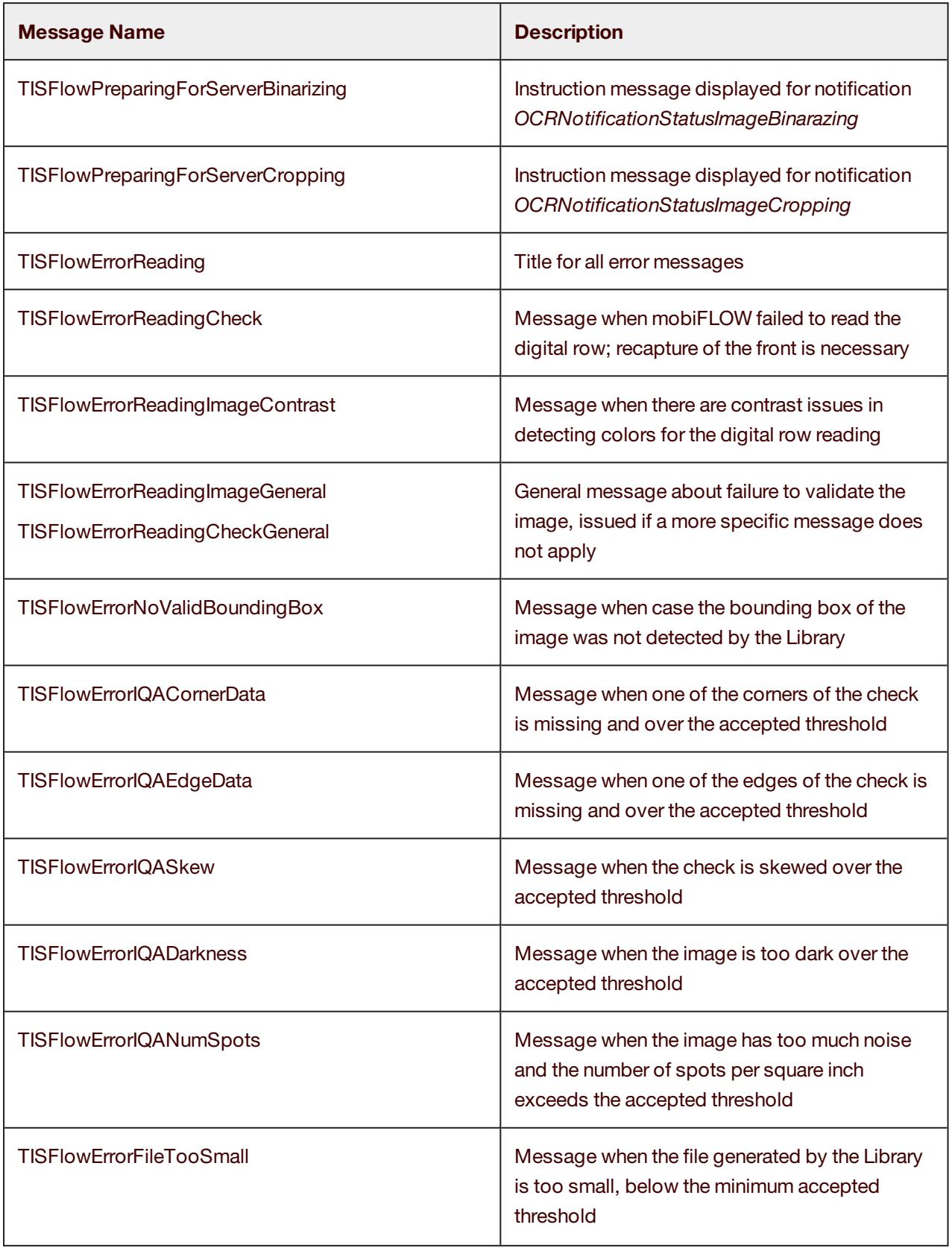

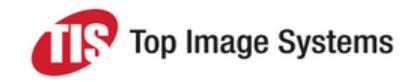

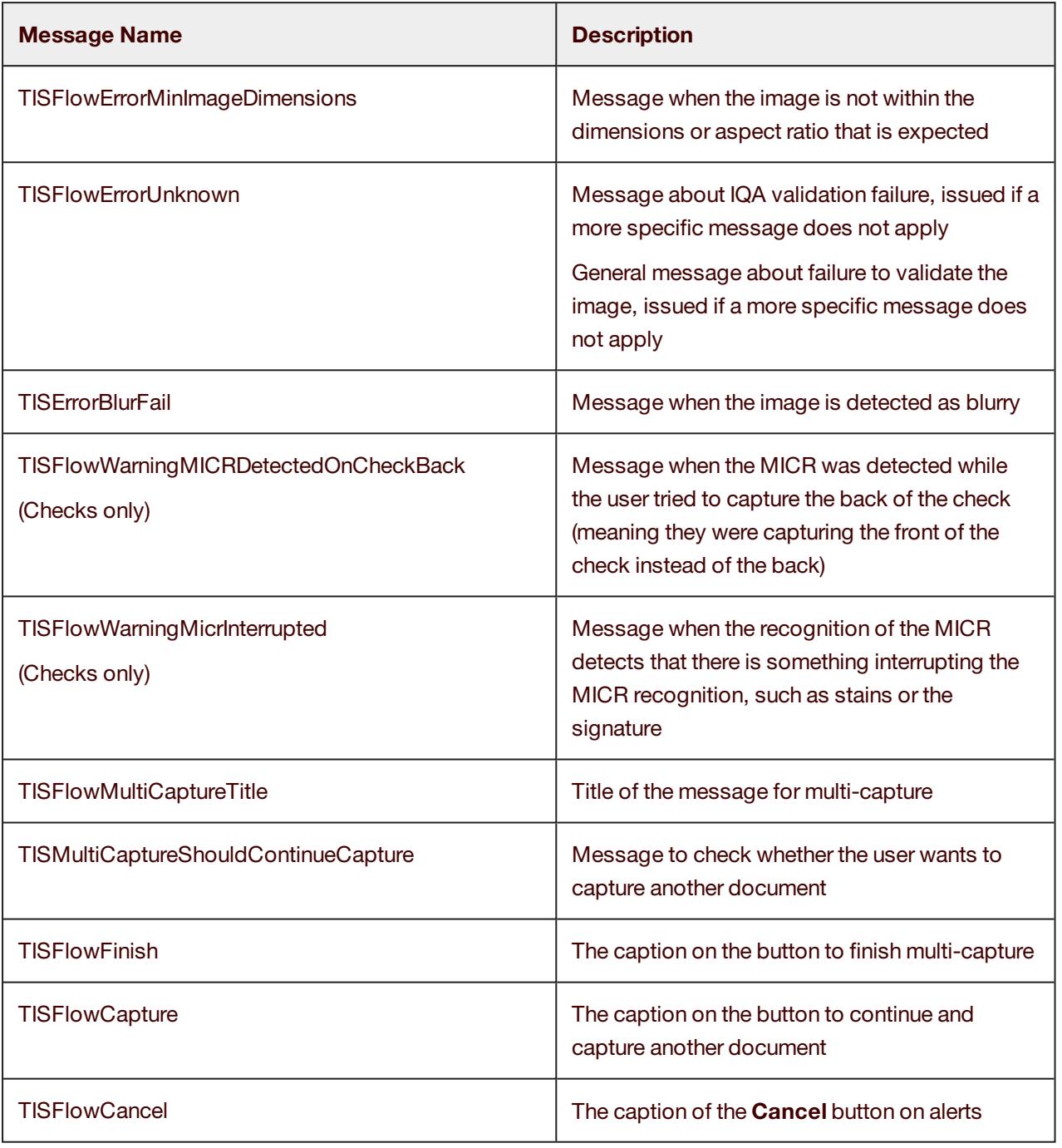

# <span id="page-58-0"></span>Reporting issues

To report issues to TIS, you must reproduce the issue on the mobiFLOW Showcase app, setting debug mode to ON.

When debug mode is ON, images and logs will be saved on the device for debugging purposes. These images and logs can be sent to the TIS Support Team to enable them to investigate any issues or bugs that you may encounter. In debug mode, every image that was captured is saved, even if you received an error message after the capture.

To be able to access these images and logs, you need an app on the device that is able to explore the file system. An example of such an app is ES File [Explorer](https://play.google.com/store/apps/details?id=com.estrongs.android.pop&hl=en), which can be downloaded from the Google Play Store.

The images will be saved on the device under the root folder in a folder named *.mobiflow* and the log file will be saved in a folder named *.debugmobiflow*. These two folders are hidden, so you will need to go on the app you are using to browse the file system and enable viewing of hidden folders.

#### *Images - <root>/.mobiflow*

#### *Log - <root>/.debugmobiflow/log.txt*

There is only one log file, and it will grow with every capture, so it is important to delete it before logging something that you want to report. Make sure the log contains only the data from the relevant capture you had issues with.

For every capture, all five images for the front and five for the back will be saved, depending on which images you decided to output (see Handle the [session](#page-38-0) results).

When reporting an issue, please send the following:

- The log file containing only the issue you are reporting.
- All relevant images regarding the issue.
- <sup>n</sup> A detailed description of the issue and step-by-step instructions on how to reproduce.
- <sup>n</sup> Information about the device or devices and the operating system of the device relevant to the issue.
- nformation about the Showcase or SDK version relevant to the issue.
- <sup>n</sup> The configuration of all the parameters in the Showcase or SDK where the issue occurs.

If the issue is related to difficulties in capture, and you were not able to capture the document, you can take a picture of the document with your native camera app on the device and send it to the Support Team instead. It would also be very helpful if you can scan the document on a proper scanner and send a copy that the Support Team can print and test themselves.

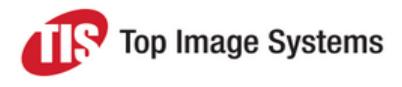

# <span id="page-59-0"></span>Guidelines for successful capture

To ensure successful, optimal capture from the mobiFLOW library, you should include the following guidelines in your application's instructions, which should be followed before the user starts the capture process. These guidelines are not mandatory, and a document can still be captured even if the guidelines are not followed, but following them will ensure optimal capture and the best result.

# <span id="page-59-1"></span>**Contrast**

The document should be positioned on a background with a different color. Strong visual contrast near the document's boundaries is particularly advised. For documents with multiple colors around the boundaries, the document background should be a different color from any color on the document's boundaries.

# <span id="page-59-2"></span>Background homogeneity

The background should be clean and homogenous. In particular, strong lines on the background that do not belong to the document should be avoided. It is best to have the surface around the document clear of any objects about 6" (15cm) from each side of the document.

# <span id="page-59-3"></span>**Lighting**

Strong direct sunlight or artificial lighting on the document is not recommended. In particular, having strong light on one part of the document and shade over another part should be avoided at all times. Such a situation can result in a very poor B&W image of the part that was not in the shade.

# <span id="page-59-4"></span>Shooting and rotation angles

The phone's camera should be lying as flat as possible relative to the document's surface. Moreover, the inplane rotation of the camera should be similar to that of the document, that is, the picture should be taken in landscape. The document should be positioned in the center of the screen within the frame that is displayed, as close as possible to the frame sides.

# <span id="page-59-5"></span>Taking the picture

When the *hold still* wording appears, stand still with the device over the document until the countdown is over and the still picture is taken. Moving or shaking during this process can result in a blurry image, which will lead to a failure or an unclear B&W image.

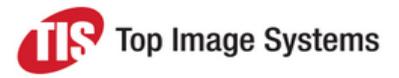

# <span id="page-60-0"></span>Checks only: Digital row (MICR)

Make sure that the digital row is clean and the signature is not stretching over it. Ensure that all the digits and special characters are readable.